# **UŽIVATELSKÁ PŘÍRUČKA**

**A101010101** 

**PŘEKLAD EDUXE www.eduxe.cz**

**INFORMATIKA • PŘÍRODNÍ VĚDY • TECHNOLOGIE • KONSTRUKCE • MATEMATIKA** 

LEGOeducation.com/MINDSTORMS

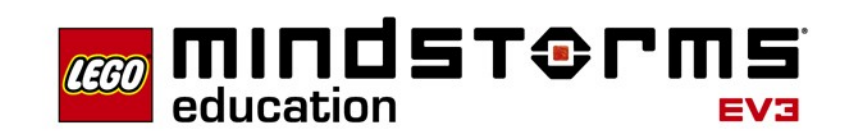

 $=$ ma

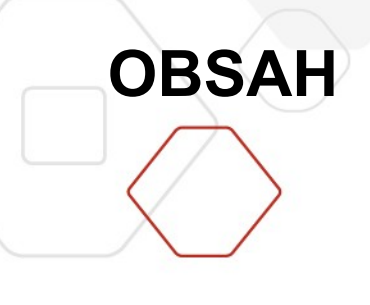

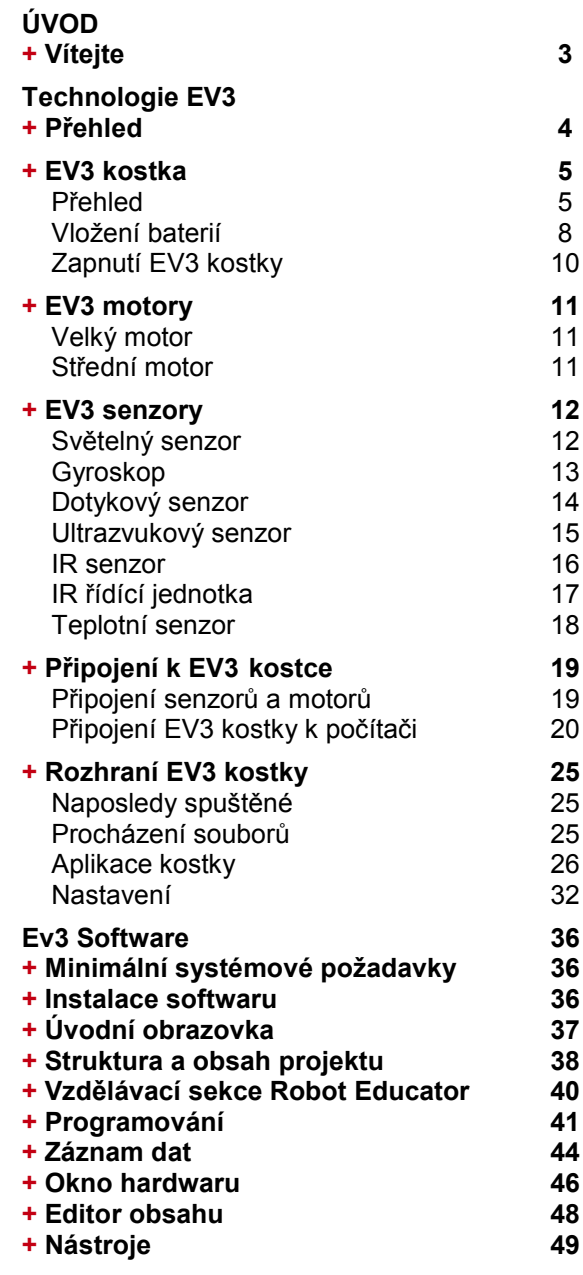

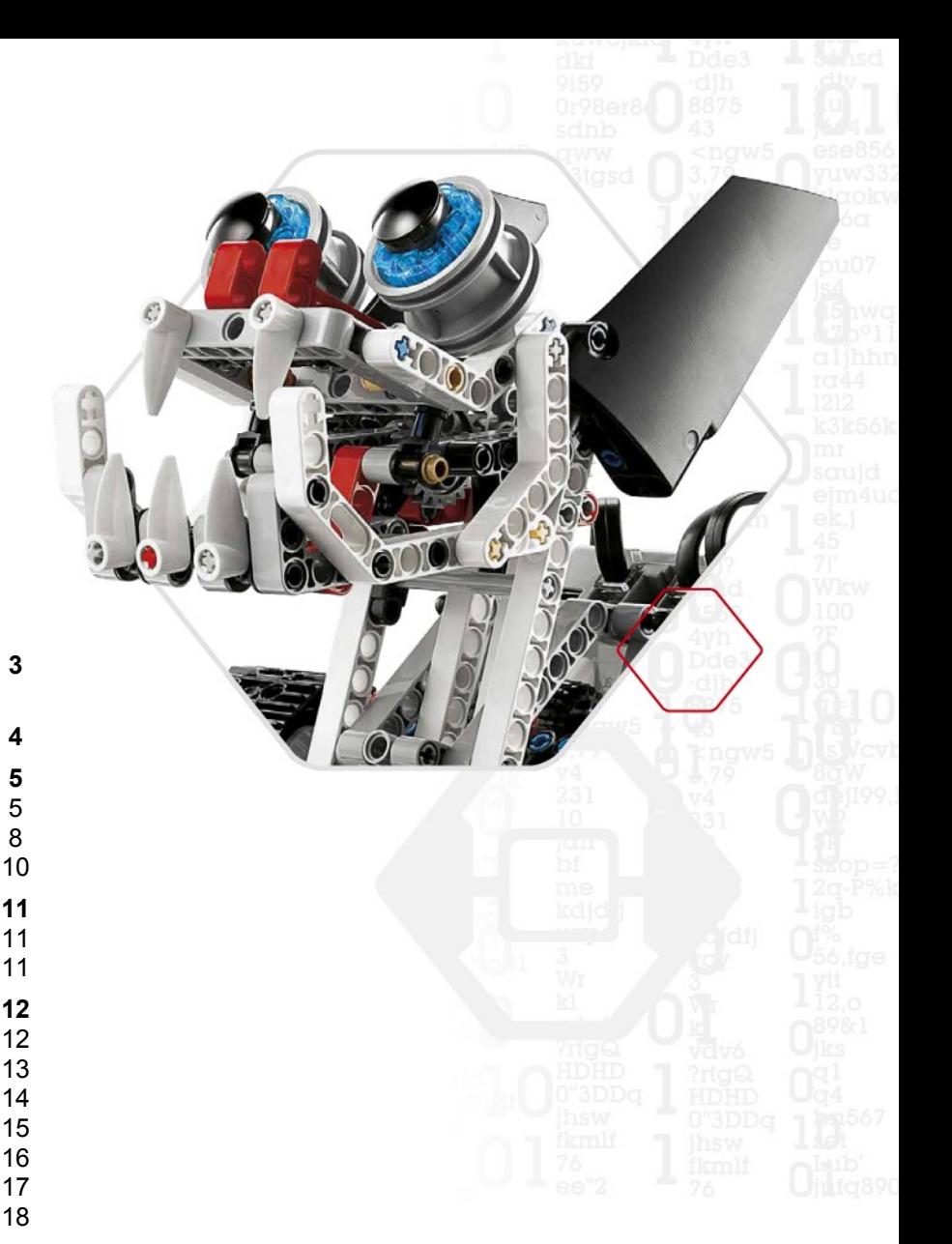

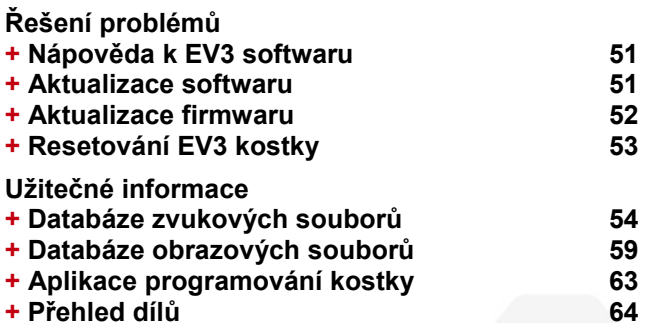

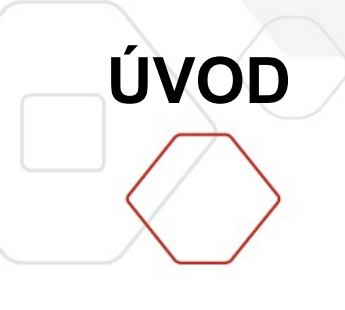

## **VÍTEJTE**

### **Vzdělávání s podporou LEGO® MINDSTORMS® Education**

Od počátku nového tisíciletí výrazně podporuje LEGO® MINDSTORMS® Education metodu STEM vzdělávání (Science, Technology, Engineering and Math), vzdělávání cestou zábavných činností. Kombinací LEGO konstrukcí s LEGO MINDSTORMS Education EV3 technologií otevírá novou cestu zkvalitnění učení se robotice, principům programování, fyzice a matematice.

Srdcem LEGO MINDSTORMS Education je programovatelná EV3 kostka, kterou ovládáme připojené senzory, motory a která umožňuje i bezdrátovou komunikaci. Sami si rozhodnete, jaké senzory a motory použijete.

LEGO MINDSTORMS Education EV3 Software vám poskytne vše, co potřebujete. EV3 Lobby vám umožní snadný přístup k programování, záznamu dat, tvorbě digitálních pracovních sešitů a mnohem víc. Pomocí vzdělávací mise Robot Educator dokážete i bez předchozích dovedností robota postavit, naprogramovat a spustit. Ikonografické programovací prostředí podněcuje k ovládání robotů, měření a záznamu dat, je silným nástrojem k uskutečnění experimentů a vědeckých bádání.

LEGO Education nabízí obsáhlý EV3 metodický materiál, vytvořený zkušenými pedagogy. K EV3 poskytujeme operativní servis, dbáme o odborný růst uživatelů, další vzdělávání pedagogů k uplatnění MINDSTORMS robotiky v jejich třídách.

Chcete pracovat jako skuteční vědci a inženýři? Přihlaste se do LEGO Education podporované soutěže FIRST LEGO League anebo soutěže World Robot Olympiad. Získáte spoustu zkušenosti, dovednosti a zvýšíte si sebedůvěru.

*Jsme přesvědčeni, že budete s naším řešením spokojeni!*

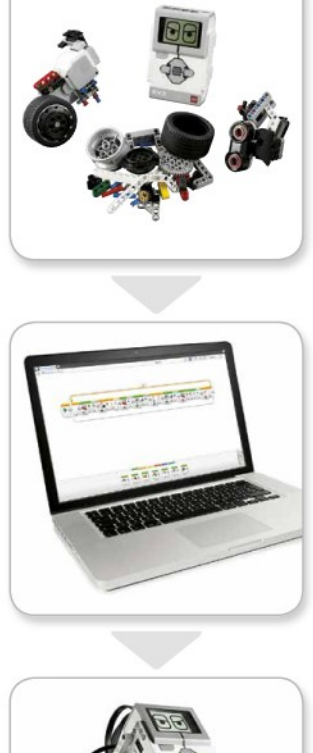

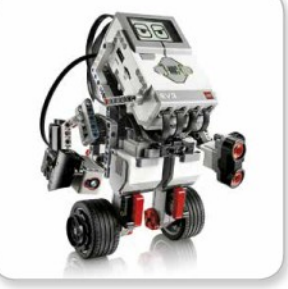

LEGOeducation.com

## **PŘEHLED**

LEGOeducation.com

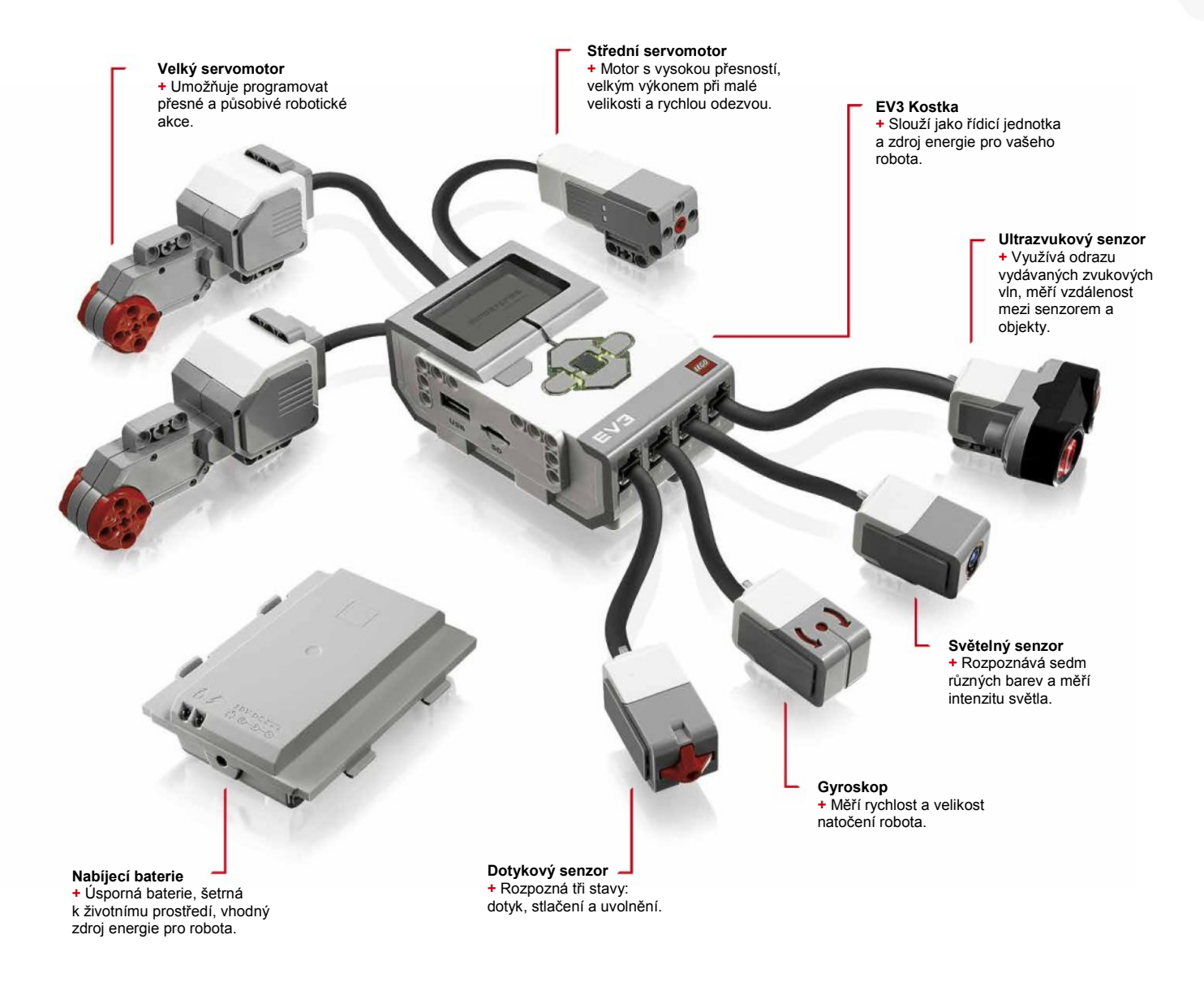

## **EV3 KOSTKA**

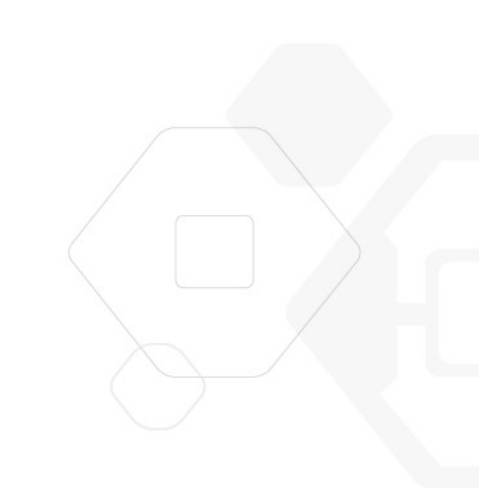

### **PŘEHLED**

**Displej** zobrazuje aktuální dění uvnitř EV3 kostky a programovací bloky k ovládání kostky. Umožňuje přidávat textová, číselná nebo grafická zadání do vašich programů nebo experimentů. Displej můžete např. naprogramovat k zobrazení příslušného "smajlíka" při srovnávání odezvy, nebo zobrazuje číslo, které je výsledkem matematického výpočtu (více informací o práci s bloky najdete v části **Display Block** v Help EV3 softwaru).

**Tlačítka kostky** umožňují procházet rozhraním EV3 kostky. Můžete je použít v programu i jako ovládací prvky, například naprogramovat robota tak, že po stisku tlačítka. "Nahoru" zvedne ruce, nebo po stisku tlačítka "Dolů" ruce spustí (více informací najdete v části **Using the Brick Buttons**, Používání tlačítek kostky, v Help EV3 softwaru).

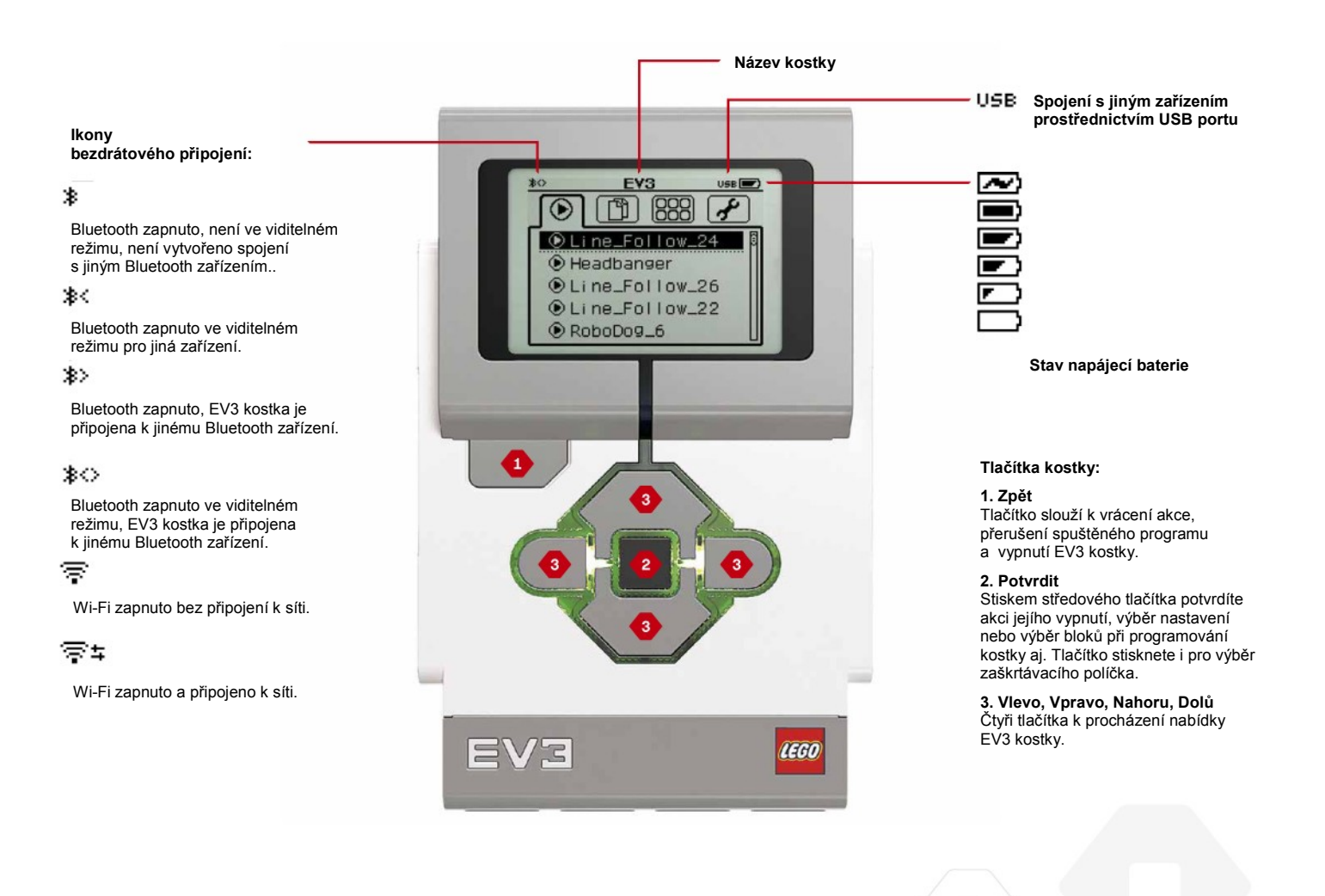

## **EV3 KOSTKA**

#### **Indikace stavu kostky (Brick Status Light)**

Obrys tlačítek kostky indikuje její aktuální stav. Může svítit zeleně, oranžově nebo červeně a popřípadě blikat. Indikace může být následující:

- **+** Červená = zapnutí, aktualizace, vypínání
- **+** Blikající červená = systém zaneprázdněn
- **+** Oranžová = upozornění, připraveno
- **+** Blikající oranžová = upozornění, spuštěno
- **+** Zelená = připraveno
- **+** Blikající zelená = spuštěný program

Světlo indikace lze programovat tak, aby svítilo různými barvami a blikalo při splnění daných podmínek (více informací najdete v části **Brick Status Light Block** v Help EV3 softwaru).

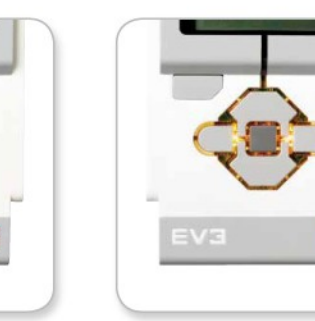

Stav kostky – červená

Stav kostky – oranžová Stav kostky – zelená

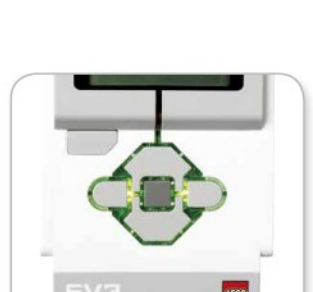

**TECHNICKÁ SPECIFIKACE EV3 KOSTKY**

**+** Operační systém – LINUX **+** Mikroprocesor ARM9 300 MHz **+** Paměť Flash – 16 MB **+** Paměť RAM – 64 MB **+** Rozlišení displeje kostky – 178 x 128 / černobílý **+** Komunikace USB 2.0 s hostitelským počítačem – až 480 Mbit/s **+** Komunikace USB 1.1 s hostitelským zařízením – až 12 Mbit/s **+** Karta microSD – podporuje formát SDHC, verze 2.0, max. 32 GB **+** Porty motorů a senzorů **+** Konektory – RJ12 **+** Podpora funkce Auto ID **+** Napájení – 6 baterií AA nebo EV3 nabíjecí baterie

LEGOeducation.com

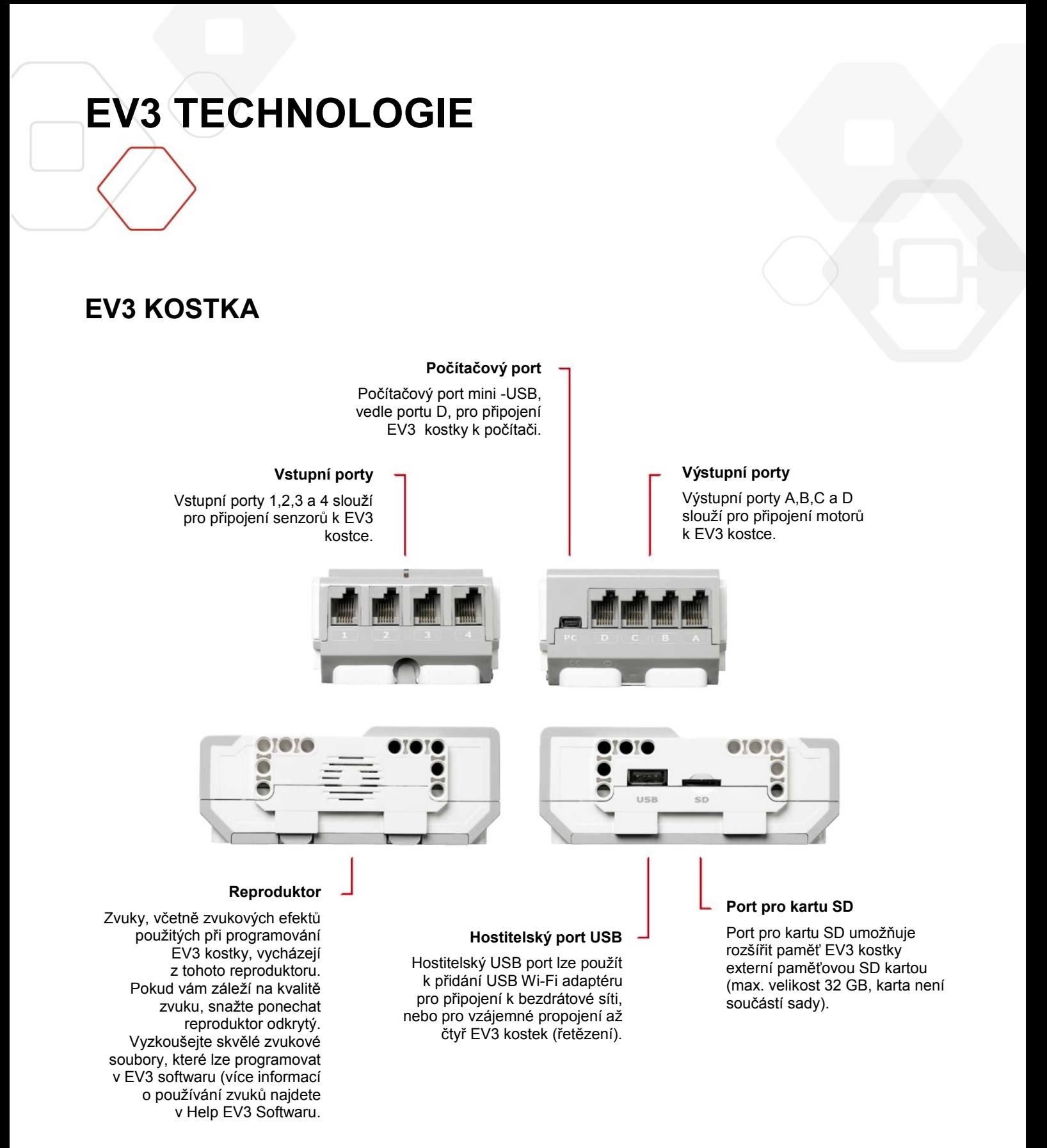

## **EV3 KOSTKA**

### **Instalace baterie**

Při práci s LEGO<sup>®</sup> MINDSTORMS<sup>®</sup> Education EV3 máte možnost volby mezi napájením EV3 kostky pomocí šesti AA baterií, nebo pomocí EV3 nabíjecí baterie, která je obsažena v edukační soupravě. Řešení je nutné brát v úvahu při stavbě modelu (šest AA baterií má větší hmotnost, rozměr kostky s nabíjecí baterií se mírně zvětší).

Volba EV3 nabíjecí baterie je efektivním řešením oproti AA bateriím. Při nabíjení není třeba model opakovaně rozebírat a skládat, baterii je možné nabíjet přímo v modelu.

Při instalaci EV3 baterie nejprve, po stlačení dvou zámků na zadním krytu kostky, kryt odstraňte. Jsou-li v kostce AA baterie, vyjměte je. Dva výstupky na baterii zasuňte do otvorů v kostce. Zaklapnutím zámků baterii v kostce fixujete. Zadní kryt nyní nebudete potřebovat, uschovejte jej.

Je-li baterie použita poprvé anebo je vybitá, připojte ji, společně s kostkou, nejméně na 20 minut, k LEGO síťovému adaptéru. Dohlédněte, aby byl kabel od nabíječky bezpečně uložen (zakopnutí, vlhkost).

Po připojení vybité baterie k nabíjecímu adaptéru se rozsvítí na baterii červená kontrolka. Jakmile je baterie nabita, červená kontrolka zhasne a svítí pouze zelená. Proces nabíjení trvá cca tři až čtyři hodiny. Pokud v průběhu nabíjení s kostkou pracujete, doba nabíjení se prodlouží.

Při prvním použití EV3 nabíjecí baterie doporučujeme její plné nabití.

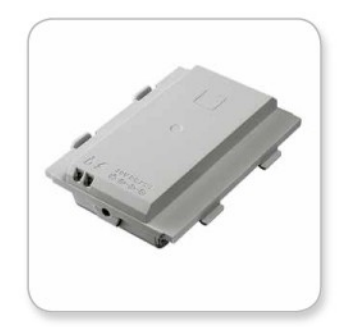

**EV3 Nabíjecí baterie**

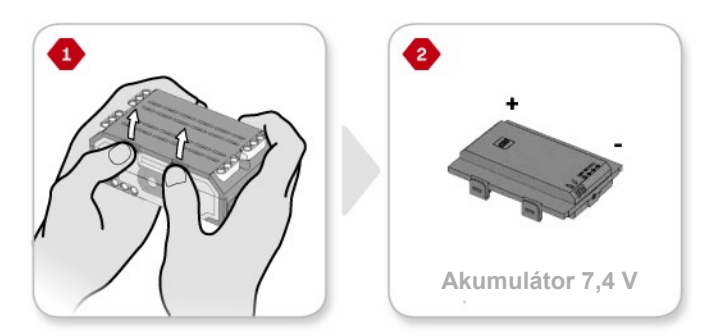

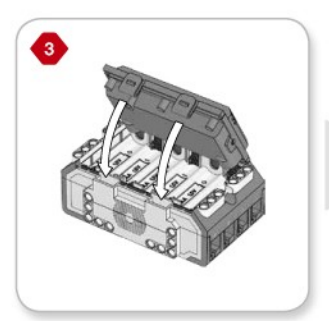

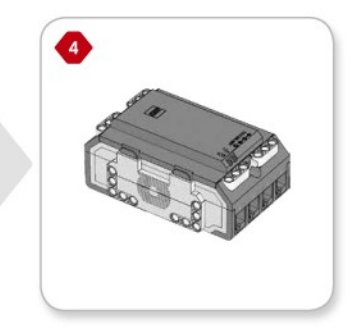

### LEGOeducation.com

## **EV3 KOSTKA**

### **Vložení baterií do EV3 kostky**

EV3 kostka vyžaduje šest **baterií AA/LR6**. Doporučujeme používat alkalické nebo nabíjecí lithium-iontové baterie typu AA.

Nejprve stiskněte dva plastové zámky zadního krytu kostky a kryt odstraňte. Po vložení šesti baterií typu AA nasaďte kryt zpět.

#### **Důležité informace o bateriích:**

- **+** Nepoužívejte různé druhy baterií společně, nekombinujte staré a nové baterie.
- **+** Pokud EV3 kostku nepoužíváte, vyjměte z ní baterie.
- **+** Nepoužívejte poškozené baterie.
- **+** Nabíječku baterií používejte pod dohledem dospělé osoby.
- **+** Nenabíjejte baterie, které nejsou pro nabíjení určeny.

**Poznámka***: Když jsou baterie téměř vybité, zobrazí se po stisku tlačítka Start varovná informace. Ohraničení tlačítek může svítit červeně, po potvrzení středovým tlačítkem se na*  displeji zobrazí "Starting".

#### **Tipy pro úsporu energie**

- **+** Pokud kostku nepoužíváte, vyjměte z ní baterie Uložte každou sadu baterií zvlášť, tak, aby byly vždy použity společně
- **+** Snižte hlasitost
- **+** Upravte nastavení režimu spánek (Sleep)
- **+** Pokud je nepoužíváte, vypněte Bluetooth a Wi-Fi
- **+** Zbytečně nepoužívejte motory

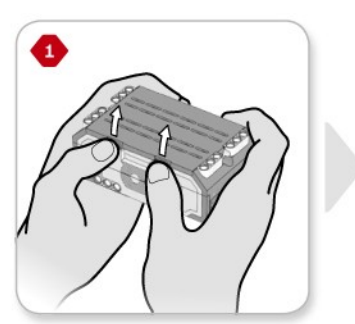

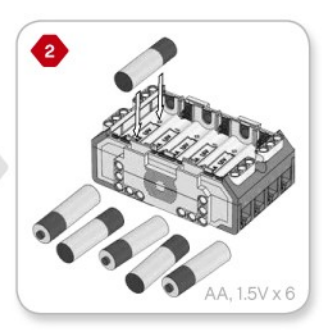

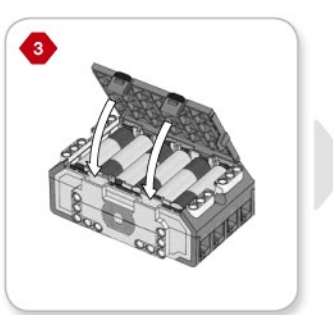

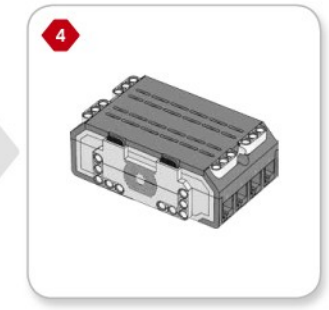

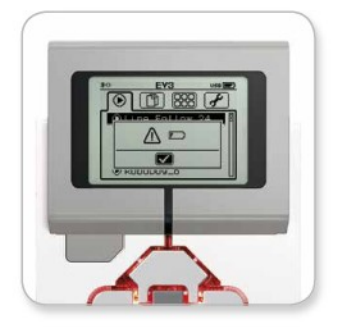

**Indikátor nízké kapacity baterií**

LEGOeducation.com

## **EV3 KOSTKA**

### **Zapnutí a vypnutí EV3 kostky**

EV3 kostka se zapíná stiskem středového tlačítka. Po stisknutí tlačítka se světlo indikátoru stavu kostky rozsvítí červeně a zobrazí se hláška spouštění (Starting).

Jakmile začne světlo indikátoru svítit zeleně, je EV3 kostka připravena k použití.

Chcete-li kostku vypnout, opakovaně stiskněte tlačítko zpět, dokud se nezobrazí volba vypnutí (Shut Down). Na obrazovce bude zvýrazněn křížek (X) - zrušení akce. Pravým tlačítkem přejděte na značku potvrzení akce a stiskem středového tlačítka potvrďte volbu vypnutí. EV3 kostka se vypne. Stisknete-li středové tlačítko, při zvýrazněném křížku (X), vrátíte se na obrazovku naposledy spuštěné (Run Recent).

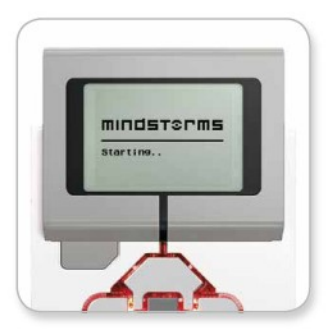

**Spuštění (Starting)**

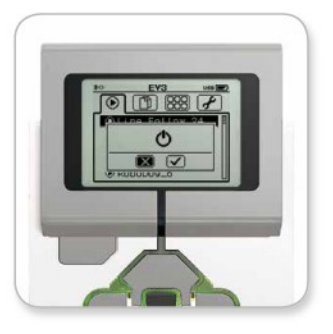

**Vypnutí (Shut Down)**

### LEGOeducation.com

## **EV3 MOTORY**

### **Velký motor (Large Motor)**

Velký motor je výkonnou "inteligentní" jednotku. Pro přesné ovládání má integrovaný rotační senzor s rozlišením 1°. Je optimalizován pro funkci hnací jednotky robotů. V EV3 softwaru, pomocí dvou programovacích bloků (Move Steering a Move Tank) můžeme určovat pohyb, nebo koordinaci pohybu, velkých motorů.

### **Střední motor (Medium Motor)**

Střední motor má rovněž integrovaný rotační senzor s rozlišením 1°. Jedná se o menší a lehčí motor. Jeho předností je, že je schopen reagovat rychleji než velký motor. Střední motor může být programován na zapnutí/vypnutí, jeho výkon lze regulovat, dá se spustit na určitý časový interval nebo počet otáček.

### **Porovnání motorů:**

- **+** Velký motor má 160–170 ot./min, točivý moment 20 Ncm s momentem zvratu 40 Ncm (pomalejší, ale silnější).
- **+** Střední motor má 240–250 ot./min, točivý moment 8 Ncm s momentem zvratu 12 Ncm (rychlejší, ale slabší).
- **+** Oba motory podporují funkci Auto ID.

Více informací o využití integrovaného rotačního senzoru při programování najdete v části Using the Motor Rotation sensor v Help EV3 Softwaru.

 $-16$ **Velký motor (Large Motor)Střední motor (Medium Motor)**

### LEGOeducation.com

## **EV3 SENZORY**

### **Senzor barvy (Color Sensor)**

Senzor barvy je digitální senzor, který dokáže detekovat barvu nebo intenzitu světla prostupujícího malým objektivem na čelní straně senzoru. Senzor lze použít ve třech režimech:

- 1. **Režim barvy** (Color Mode)
- 2. **Režim intenzity** odraženého světla (Reflected Light Intensity Mode)
- 3. **Režim intenzity** okolního světla (Ambient Light Intensity Mode).

V režimu barvy senzor barvy rozpoznává sedm barev: černou, modrou, zelenou, žlutou, červenou, bílou, hnědou a žádnou barvu. Díky schopnosti rozlišovat barvy můžeme robota programovat k rozlišování barevných kuliček nebo bloků, vyslovení názvů detekovaných barev, nebo zastavení akce, jakmile uvidí červenou barvu.

V režimu intenzity odraženého světla senzor měří intenzitu odraženého, červeného světla ze zdroje v čelní části senzoru (pod objektivem). Senzor používá škálu od 0 (velmi tmavá) do 100 (velmi světlá). Umožňuje programovat robota tak, aby se pohyboval po bílém povrchu, dokud nedetekuje černou čáru, nebo aby rozpoznal barevně označenou identifikační kartu.

V režimu intenzity okolního světla senzor měří intenzitu světla přicházejícího do objektivu z okolního prostředí, např. světla slunečního nebo světelného kuželu svítilny. Senzor používá škálu od 0 (velmi tmavá) do 100 (velmi světlá). Umožňuje naprogramovat robota tak, aby vypnul budík, když ráno vyjde slunce, nebo zastavil akci, když zhasnou světla.

Vzorkovací frekvence senzoru 1 kHz.

K dosažení nejvyšší přesnosti v režimu barvy a odrazu světla musí být senzor kolmo a v blízkosti (nedotýkat se) zkoumaného povrchu.

Více informací najdete v části **Using the Color Sensor** v Help EV3 Softwaru.

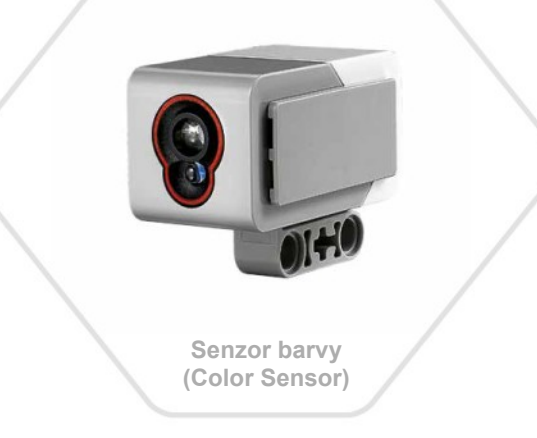

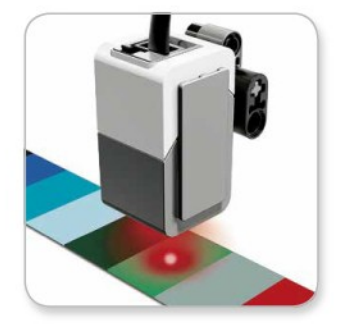

**Režim barvy (Color Mode)**

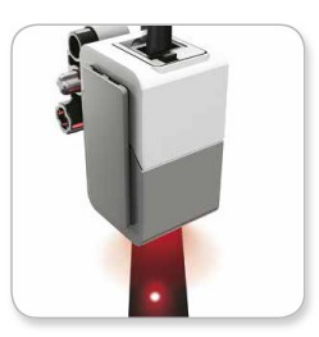

**Režim intenzity** odraženého světla **(Reflected Light Intensity Mode)**

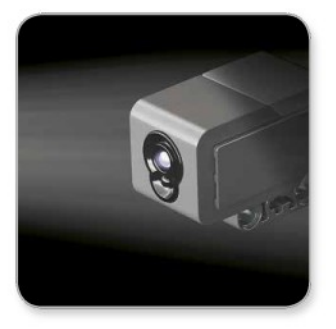

**Režim intenzity** okolního světla **(Ambient Light Intensity Mode)**

LEGOeducation.com

## **EV3 SENZORY**

### **Gyroskop (Gyro Sensor)**

Gyroskop je digitální, jednoosý senzor, který detekuje natočení robota. Dojde-li k natočení senzoru ve směru šipek, určí úhel a rychlost otočení ve stupních za sekundu (max. 440° za sekundu). Měřením rychlostí natočení robota můžete stanovit například mezní hodnotu stability aj.

Senzor detekuje úhel natočení ve stupních. Zjistíte, jak moc se váš robot otočil. To znamená, že jste schopni, s přesností +/- 3° pro 90° natočení, programovat dráhu robota.

**Poznámka:** Při připojení gyroskopu k EV3 kostce musí být senzor v klidu. Robot je nehybný, poloha gyroskopu je výchozí.

#### **Připojení gyroskopu**

Na spuštěné EV3 kostce zvolte aplikaci náhledu portů (Port VieW) - třetí záložka a spusťte ji stiskem středového tlačítka.

Pomocí černého, plochého konektorového kabelu připojte gyroskop k portu 2 EV3 kostky. Při připojení dbejte, aby byl senzor v klidu. Pomocí středových tlačítek nastavte zobrazení informací o portu 2. (druhá záložka dole) a sledujte na displeji kostky jaký je aktuální stav natočení gyroskopu (0°).

Několik sekund nechejte senzor v klidu a sledujte hodnotu natočení, zůstává 0°. Pokud se hodnota 0° nezobrazuje, senzor odpojte a proces opakujte. Zůstává-li, při senzoru v klidu, hodnota 0°, začněte senzorem otáčet a sledujte změnu hodnot. Pamatujte, že senzor zaznamenává změny úhlu natočení pouze v jedné ose.

Více informací najdete v části **Using the Gyro Sensor** v Help EV3 Softwaru.

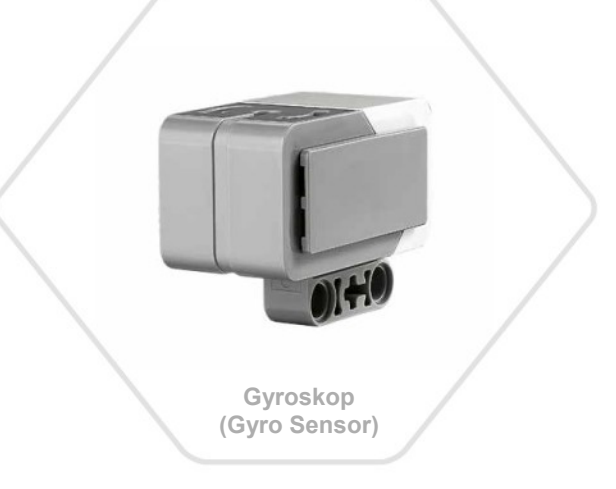

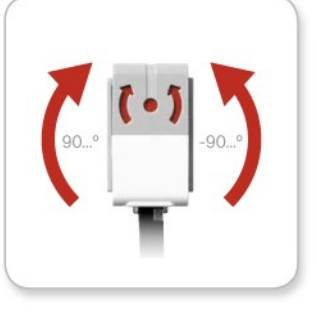

**Označení osy rotace**

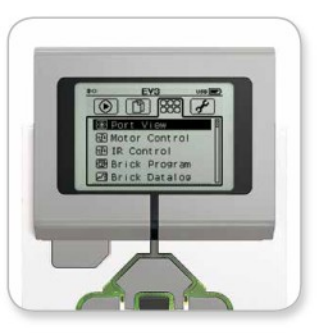

**Aplikace náhledu portů (Port View)**

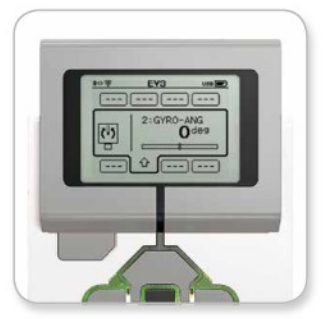

**Náhled portu (Port View) pro gyroskop**

LEGOeducation.com

## **EV3 SENZORY**

LEGOeducation.com

### **Dotykový senzor (Touch Sensor)**

Dotykový senzor je analogový senzor, který umí detekovat, stisknutí a uvolnění červeného tlačítka v čelní části senzoru. Dotykový senzor lze programovat na tři stavy: stisk, uvolnění a náraz (stisknutí a uvolnění).

Použitím senzoru můžeme robota naprogramovat tak, aby reagoval na okolní svět jako nevidomá osoba, tj. reagoval na doteky (stisknutí).

Můžete sestavit robota s dotykovým senzorem stisknutým při kontaktu s povrchem stolu na kterém se pohybuje. Pokud dojde k přesahu přes okraj stolu, senzor se uvolní a robot zastaví (akce Stop).

Zápasící roboty lze naprogramovat tak, aby boj skončil, když soupeř couvne zpět. Dojde-li k pouhému nárazu (stisknutí a uvolnění senzoru) boj pokračuje.

Více informací najdete v části **Using the Touch Sensor** v Help EV3 Softwaru.

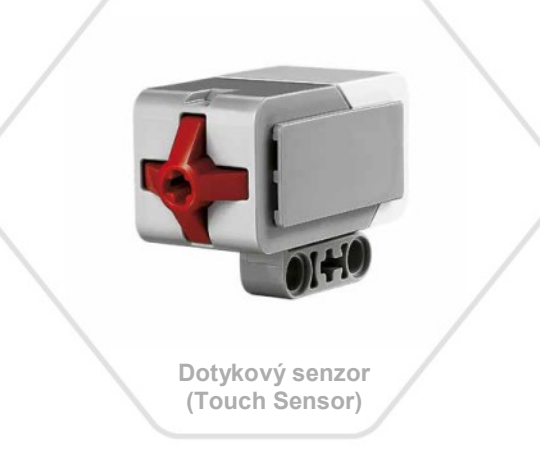

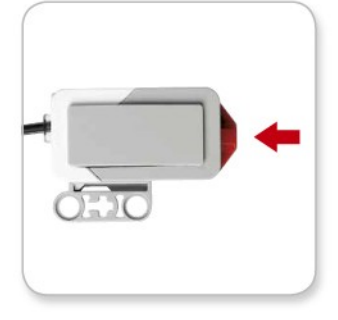

**Stisknuto (Pressed)**

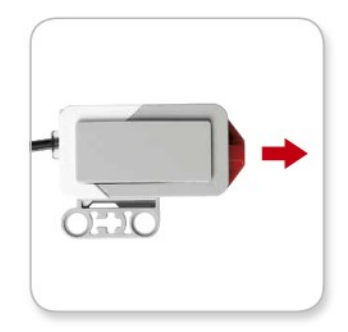

**Uvolněno (Released)**

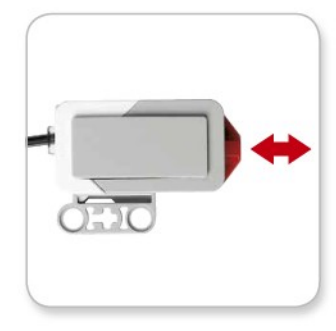

**Náraz (Bumped)**

## **EV3 SENZORY**

### **Ultrazvukový senzor (Ultrasonic Sensor)**

Ultrazvukový senzor je digitální senzor, který dokáže měřit vzdálenost objektů a registrovat objekty, které se před ním nacházejí. Vysílá vysokofrekvenční zvukové vlny, které přijímá zpět po odrazu od objektu. Frekvence zvuku je natolik vysoká, že ji neslyšíme.

Vzdálenost od objektu je měřena v palcích (inches) anebo centimetrech. Robot může být naprogramován na zastavení v určené vzdálenosti od překážky.

Jednotky udávané v centimetrech detekují vzdálenost od tří do 250 cm (s přesností +/- 1 centimetr). Jednotky udávané v palcích detekují vzdálenost jeden až 99 palců (s přesností +/- 0,394 palce). Hodnota 255 cm anebo 100 palců je nad schopností senzoru objekty detekovat.

Světlo kolem "očí" senzoru indikuje stav, kdy je senzor v módu měření (Measure Mode), pokud světlo bliká, indikuje, že je senzor v přijímacím módu (Presence Mode).

V přijímacím módu senzor detekuje ultrazvukové senzory pracující v jeho dosahu. Zjištění jiného senzoru je pouze detekováno.

Ultrazvukový senzor umožňuje robotům vyhýbat se nábytku, který se nachází v jejich dráze pohybu, detekuje vstup narušitele do místnosti anebo výstražným signálem, zvyšující se hlasitostí či frekvencí indikuje vzdálenost robota od objektu.

Více informací najdete v části **Using the Ultrasonic Sensor** Help EV3 Softwaru.

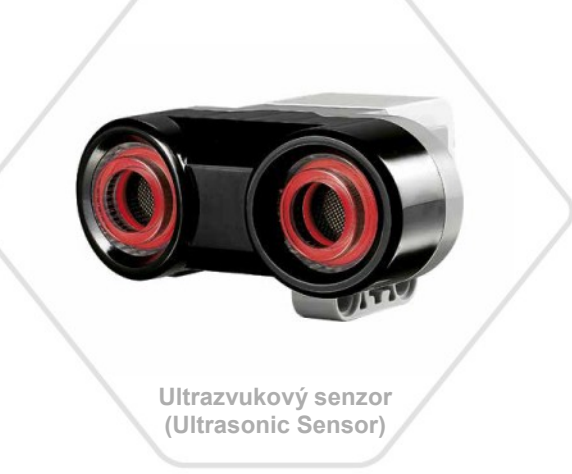

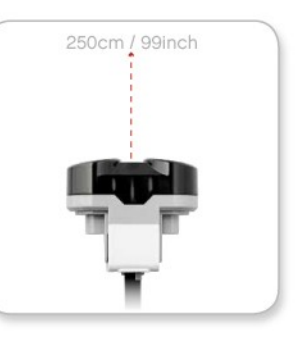

**Detekce vzdálenosti**

### **POZNÁMKA:**

Práci ultrazvukového senzoru může ovlivnit kvalita a tvar povrchu překážek. Práce může být neúčinná, pokud je povrch speciálně upraven, nebo má těleso zakulacený tvar. Problémy mohou nastat i u detekce příliš malých objektů.

LEGOeducation.com

## **EV3 SENZORY**

### **IR senzor a IR ovladač (IR Sensor and Remote IR Beacon)**

IR senzor je digitální senzor se schopností detekovat infračervené světlo odražené od pevných objektů. Dokáže také detekovat infračervené signály vysílané z IR ovladače.

IR senzor pracuje ve třech různých režimech: vzdálenosti (Proximity Mode), navigace (Beacon Mode) a dálkového ovládání (Remote Mode).

#### **Režim vzdálenosti**

V tomto režimu senzor vysílá světelný signál a přijímá jej odrážený od objektu zpět. Vyhodnocuje vzdálenost mezi senzorem a objektem. Vzdálenost neudává v centimetrech anebo palcích ale hodnotami od 0 (velmi blízko) do 100 (velmi daleko). Senzor dokáže detekovat objekty do vzdálenosti 70 cm (v závislosti na velikosti a tvaru objektu).

Více informací najdete v části Using the **Infrared Sensor Proximity Mode** v Help EV3 Softwaru.

#### **Režim navigace**

Červeným přepínačem IR ovladače nastavíte jeden ze čtyř komunikačních kanálů. IR senzor detekuje pouze signály z IR ovladače, které se shodují s kanálem nastaveným pro senzor v programu. Navigace funguje do vzdálenosti přibližně 200 cm v přímém směru. Po nalezení signálu umí senzor odhadnout směr i vzdálenost umístnění IR ovladače. Pomocí těchto informacím můžete programovat robota pro hru na schovávanou, kdy IR ovladač použijete jako cíl hledání. Směr jízdy bude hodnota od -25 do 25, kdy hodnota 0 indikuje, že maják je přímo před IR senzorem. Vzdálenost je udávána v rozmezí hodnot 0 až 100.

Více informací najdete v části **Using the Infrared Sensor Beacon Mode** v Help EV3 Softwaru.

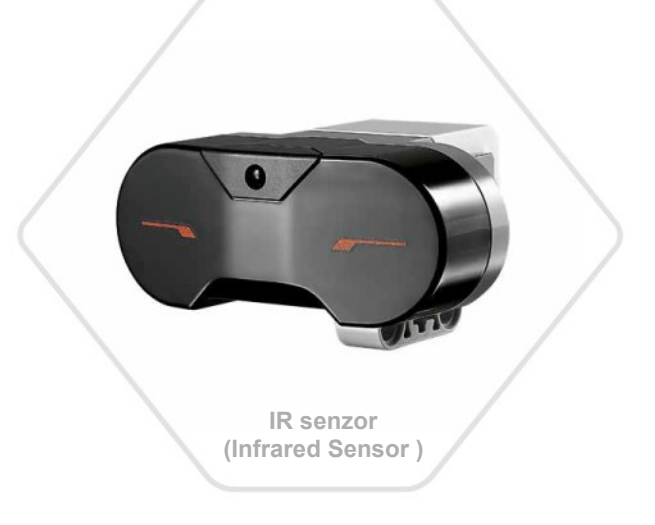

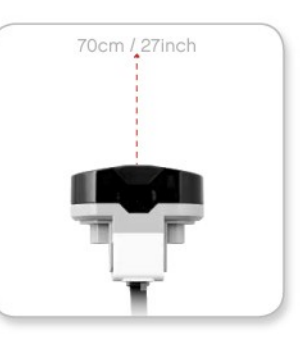

**Režim vzdálenosti**

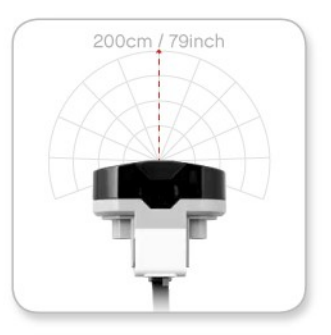

**Režim navigace**

## **EV3 SENZORY**

IR ovladač (Remote Infrared Beacon) je samostatné zařízení, které lze držet v ruce nebo integrovat do LEGO® modelu. Vyžaduje dvě alkalické baterie typu AAA. IR ovladač zapnete stiskem velkého tlačítka režimu navigace (Beacon Mode) na horní straně zařízení. Následně se rozsvítí zelená LED kontrolka indikující, že zařízení je aktivní a nepřetržitě vysílá signál. Opakovaným stiskem tlačítka zařízení vypnete (po hodině nečinnosti ovladač vypne automaticky).

#### **Režim ovládání (Remote Mode)**

IR ovladač lze režimu ovládání použít k dálkovému ovládání robota. IR senzor dokáže detekovat, které tlačítko nebo kombinace tlačítek je na ovladači stisknuto. Celkem existuje 11 možných kombinací stisknutí tlačítek:

- **0** = žádné tlačítko (Beacon Mode je vypnutý)
- **1** = tlačítko 1
- **2** = tlačítko 2
- **3** = tlačítko 3
- **4** = tlačítko 4
- **5** = tlačítko 1 i tlačítko 3
- **6** = tlačítko 1 i tlačítko 4
- **7** = tlačítko 2 i tlačítko 3
- **8** = tlačítko 2 i tlačítko 4
- **9** = Beacon Mode je zapnutý
- **10** = tlačítko 1 i tlačítko 2
- **11** = tlačítko 3 i tlačítko 4

LEGOeducation.com

Více informací najdete v části **Using the Infrared Sensor Remond Mode** v Help EV3 Softwaru.

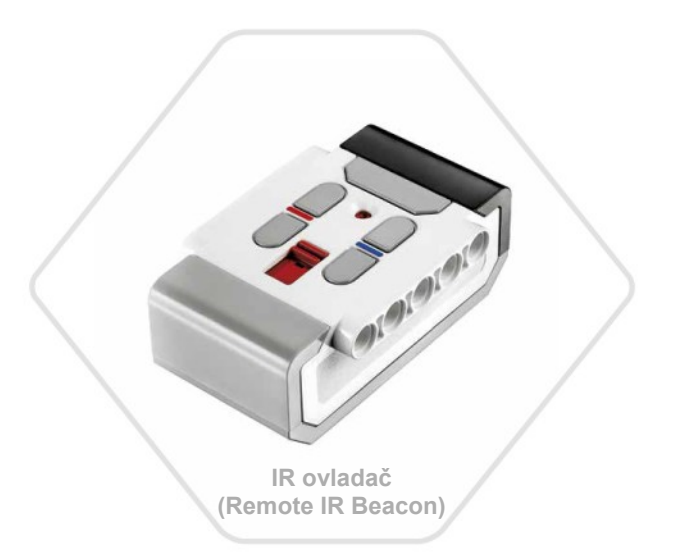

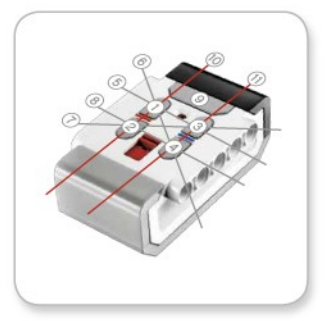

**Režim ovládání (Remote Mode)**

### **POZNÁMKA:**

IR senzor a IR ovladač nejsou součástí základní soupravy LEGO<sup>®</sup> MINDSTORMS<sup>®</sup> Education EV3. Tyto komponenty je třeba objednat zvlášť.

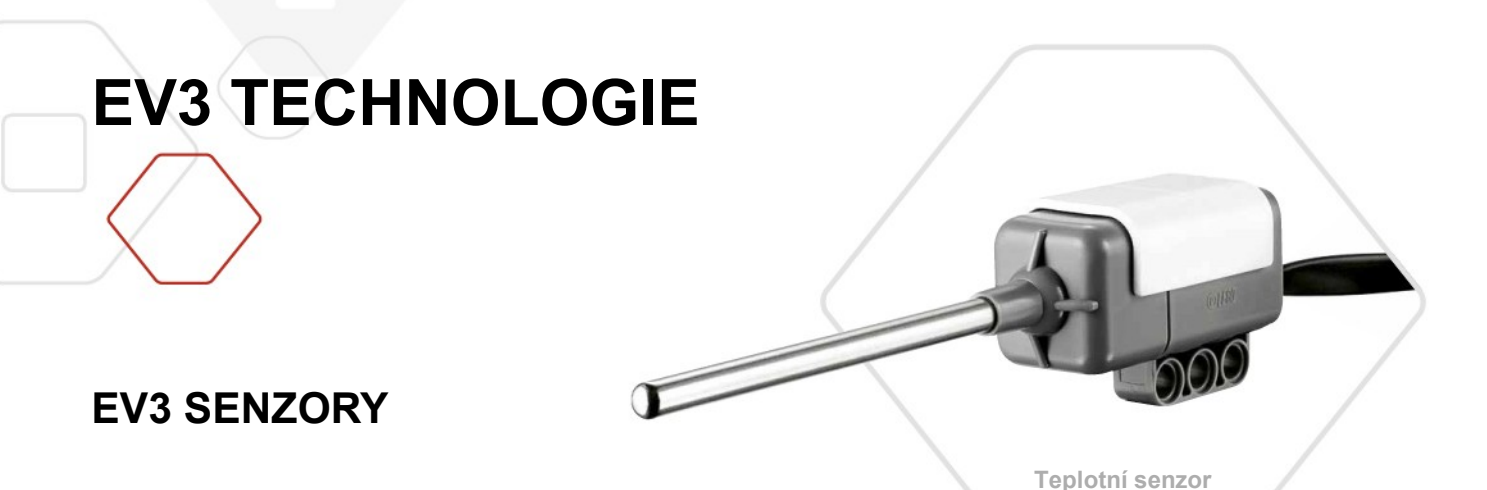

### **Teplotní senzor (Temperature Sensor)**

Teplotní senzor je digitální senzor, měřící teplotu koncem kovové sondy. Rozsah teploměru je od -20°C do 120°C anebo od -4°F do 248°F (Fahrenheita), přesnost měření 0,1°C.

Teplotní senzor je nejčastěji používán pro sledování teplotních změn při řešení školních projektů. 6,4 cm dlouhá nerezová sonda a 50 cm dlouhý konektorový kabel umožňují měření horkých kapalin v bezpečné vzdálenosti od EV3 kostky a dalších elektronických zařízení.

Více informací najdete v části **Using the Temperature Sensor**  v Help EV3 Softwaru.

LEGOeducation.com

**(Temperature Sensor)**

## **POZNÁMKA:**

Teplotní senzor není součástí základní soupravy LEGO® MINDSTORMS® Education EV3. Tuto komponentu je třeba objednat zvlášť.

## **PŘIPOJENÍ K EV3 KOSTCE**

### **Připojení senzorů a motorů**

Aby motory a senzory mohly pracovat, musí se připojit k EV3 kostce.

Senzory se připojují do vstupních portů 1,2,3 a 4 EV3 kostky pomocí plochých černých konektorových kabelů.

Není-li, při tvorbě programů, EV3 kostka připojena k počítači, software automaticky přiřadí senzory k výchozím portům.

Přiřazení k výchozím portům je následující:

- **+** Port 1: Dotykový senzor
- **+** Port 2: Gyroskop/teplotní senzor
- **+** Port 3: Barevný senzor
- **+** Port 4: IR senzor

Je-li při programování EV3 kostka připojena k počítači, software automaticky identifikuje, ke kterému portu jsou senzory nebo motory připojeny.

Motory se připojují do výstupních portů A,B,C a D EV3 kostky pomocí plochých černých konektorových kabelů.

Stejně jako u senzorů, pokud při vytváření programu nebude EV3 kostka připojena k počítači, každý motor se přiřadí k výchozímu portu.

Přiřazení k výchozím portům je následující:

- **+** Port A: Střední motor
- **+** Port B a C: 2x Velký motor
- **+** Port D: Velký motor

Je-li při programování EV3 kostka připojena k počítači, software automaticky identifikuje, ke kterému portu jsou senzory nebo motory připojeny.

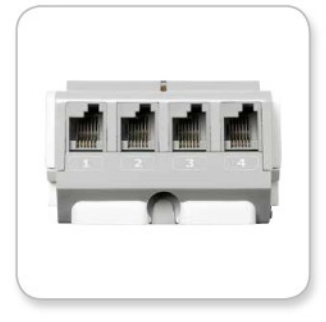

**Porty pro senzory**

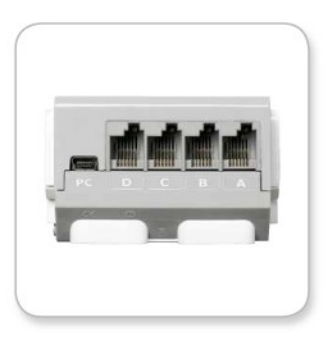

**Porty pro motory**

**POZNÁMKA:**

Software neumí rozlišit dva nebo více identických senzorů či motorů.

LEGOeducation.com

## **PŘIPOJENÍ K EV3 KOSTCE**

### **Připojení EV3 kostky k počítači**

EV3 kostka se k počítači připojuje pomocí USB kabelu anebo bezdrátově s využitím technologie Bluetooth™ nebo Wi-Fi.

### **Připojení USB kabelem**

Při použití USB kabelu se jeden konec kabelu s konektorem mini-USB připojí do počítačového portu EV3 kostky (vedle portu D), druhý konec kabelu s USB konektorem se připojí k USB portu počítače.

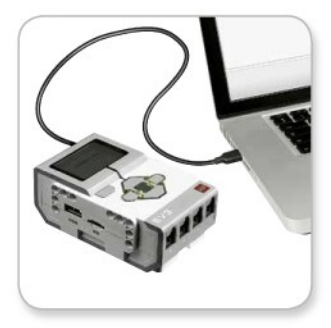

**Připojení USB kabelem**

## **PŘIPOJENÍ K EV3 KOSTCE**

#### **Připojení technologií Bluetooth™**

Pokud váš počítač nemá integrovanou technologii Bluetooth, budete potřebovat externí USB Bluetooth adaptér, který se připojí k počítači.

#### **Připojení EV3 kostky k počítači technologií Bluetooth**

Pro vytvoření Bluetooth spojení EV3 kostky a počítače nejprve zapněte Bluetooth na EV3 kostce. Návod najdete na straně 33. Pokud je Bluetooth na EV3 kostce zapnut, je možné kostku připojit k počítači a softwaru EV3.

- 1. Ověřte, zda je EV3 kostka zapnutá
- 2. V EV3 softwaru otevřete nový nebo již existující program (návod najdete v kapitole EV3 software na straně 37)
- 3. V pravém dolním rohu obrazovky přejděte na stránku hardwaru (Hardware Page). Je-li okno sbalené, rozbalte je (více informací najdete na straně 46)
- 4. Klikněte na záložku dostupné kostky (Available Bricks). Pokud není EV3 kostka v seznamu uvedena, klikněte na tlačítko aktualizovat (Refresh). Jakmile se vaše EV3 kostka zobrazí, zaškrtněte políčko Bluetooth
- 5. Potvrďte připojení EV3 kostky, zadejte přístupový klíč a stiskněte středové tlačítko pro potvrzení. Výchozí přístupový klíč je 1234. Stejný postup opakujte v EV3 softwaru
- 6. Jakmile je spojení vytvořeno, objeví se v levém horním rohu displeje EV3 kostky (vedle ikony Bluetooth) symbol "<>" potvrzující připojení

Chcete-li EV3 kostku od počítače odpojit, klikněte na tlačítko odpojit (Disconnect) vedle tlačítka aktualizovat (Refresh) na stránce hardwaru (Hardware Page).

Více informací o nastavení Bluetooth na EV3 kostce najdete na straně 33.

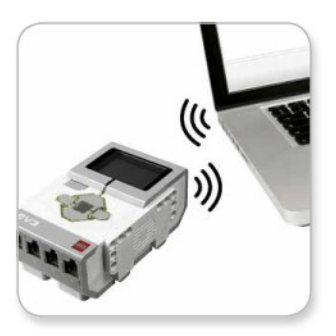

**Bezdrátové připojení**

### LEGOeducation.com

## **PŘIPOJENÍ K EV3 KOSTCE**

### **Připojení technologií Wi-Fi**

Pro vytvoření Wi-Fi připojení je zapotřebí si opatřit externí USB Wi-Fi adaptér. Seznam kompatibilních adaptérů najdete na oficiální stránce LEGO<sup>®</sup> MINDSTORMS<sup>®</sup> Education (www.LEGOeducation.com/MINDSTORMS) anebo jej získáte u svého lokálního distributora (EDUXE).

Pro nastavení připojení musíte mít přístup k bezdrátové síti a znát název a heslo sítě.

Je-li EV3 software otevřený, zavřete jej a připojte USB Wi-Fi adaptér do hostitelského USB portu na EV3 kostce.

Pro připojení EV3 kostky k síti musíte zapnout Wi-Fi na EV3 kostce. Více informací najdete na straně 35.

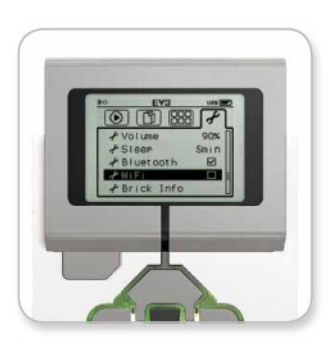

**Obrazovka nastavení (Settings)**

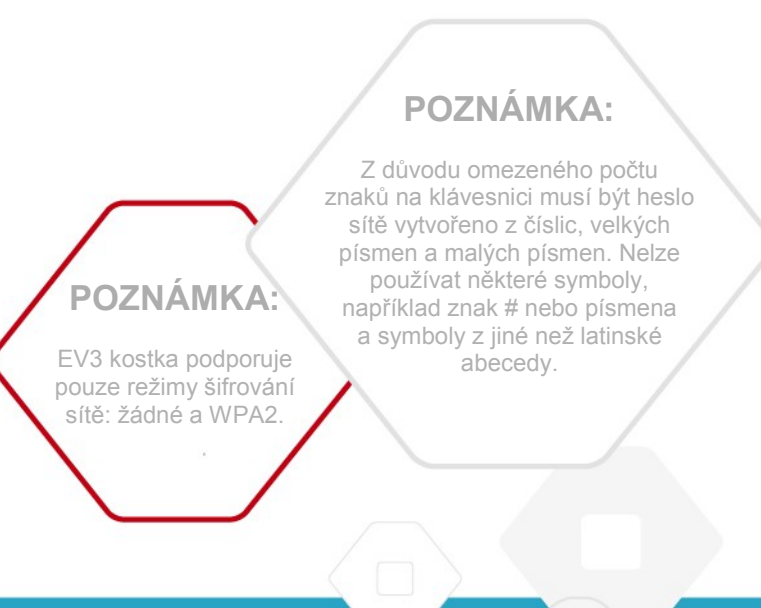

### LEGOeducation.com

## **PŘIPOJENÍ K EV3 KOSTCE**

#### **Připojení EV3 kostky k síti**

Na obrazovce nastavení (Settings) vyberete Wi-Fi. Tlačítky nahoru a dolů vyberte nabídku připojení (Connections), volbu potvrďte stisknutím středového tlačítka. EV kostka nyní vyhledá a zobrazí seznam dostupných Wi-Fi sítí.

Pomocí tlačítek nahoru a dolů najděte v seznamu požadovanou síť. Pokud EV3 kostka není připojena k zvolené síti (indikováno značkou zaškrtnutí), vyberte síť stiskem středového tlačítka.

V zobrazeném dialogovém okně síť (Network) zvolte připojit (Connect) a stiskněte středové tlačítko (OK). Nyní budete vyzváni k výběru typu šifrování a k zadání hesla sítě. K navigaci použijte tlačítek vlevo, vpravo, nahoru a dolů (je třeba rozlišovat malá a velká písmena). Po zadání správného hesla toto potvrďte. Nyní budete k síti připojeni.

Pokud EV3 kostka nemůže síť najít, může být síť skrytá. Pro připojení ke skryté síti zvolte přidat skrytou (Add Hidden).

Budete vyzváni k zadáni názvu, typu šifrování a hesla skryté sítě, kterou chcete přidat (je třeba rozlišovat malá a velká písmena). Po dokončení se EV3 kostka připojí ke skryté síti a síť se zobrazí v seznamu dostupných sítí.

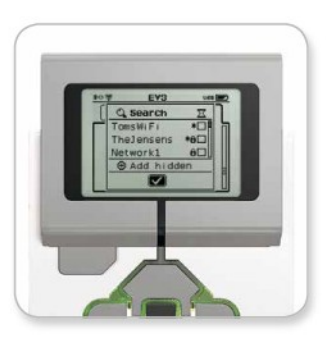

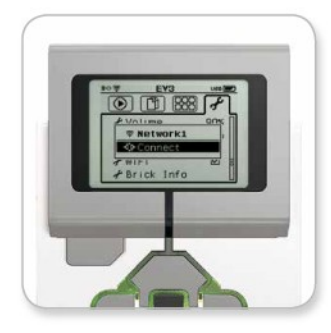

**Připojení k síti**

**Seznam sítí**

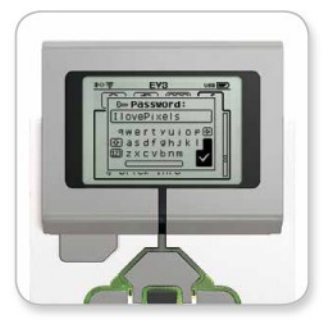

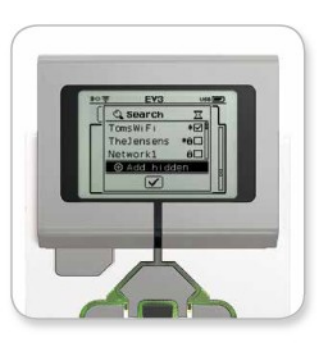

**Sdílené heslo Přidání skryté sítě**

## **POZNÁMKA:**

Jakmile se připojíte k síti pomocí hesla, EV3 kostka si heslo zapamatuje pro budoucí připojení. Známé sítě budou v seznamu sítí označeny hvězdičkou "<sub>\*</sub>"

LEGOeducation.com

## **PŘIPOJENÍ K EV3 KOSTCE**

#### **Vytvoření Wi-Fi připojení prostřednictvím počítače**

Připojte EV3 kostku k počítači pomocí USB kabelu. Spusťte EV3 software.

V okně stránka hardwaru (Hardware Page) (pravý dolní roh obrazovky) spusťte nástroj nastavení připojení Wi-Fi (Wireless Setup) nebo vyberte nastavení připojení Wi-Fi (Wireless Setup) z nabídky nástrojů (Tools).

Počítač zobrazí sítě, které rozpoznal. Vyberte síť, ke které se chcete připojit, a pro konfiguraci připojení klikněte na připojit (Connect).

Chcete-li přidat skrytou síť, která nevysílá svůj identifikátor SSID, klikněte na přidat (Add).

Chcete-li upravit nastavení dříve nakonfigurované sítě, klikněte na upravit (Edit).

Klikněte na OK pro vytvoření připojení Wi-Fi. Jakmile je připojení vytvořeno, můžete USB kabel odpojit .

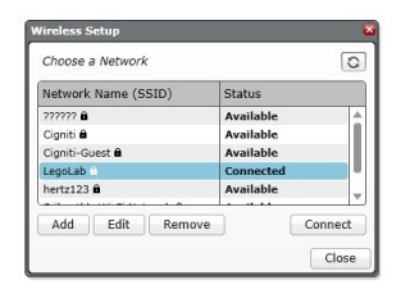

**Seznam sítí**

## **ROZHRANÍ EV3 KOSTKY**

EV3 kostka je řídicí centrum oživující roboty. Pomocí jejího displeje a tlačítek můžete procházet obsah EV3 kostky, který obsahuje čtyři základní nabídky pro přístup k řadě unikátních funkcí. Jedná se o jednoduché funkce jako jsou spuštění a zastavení programu anebo složitější funkce jako například tvorba vlastního programu.

#### **Naposledy spuštěné** (Run Recent)

Obrazovka zůstane prázdná, pokud nebyl stažen a spouštěn program. Zobrazeny jsou naposledy spuštěné programy. Na začátku seznamu je standardně zobrazen naposledy spuštěný program.

#### **Procházení souborů (**File Navigation)

Z obrazovky můžete otevírat a spravovat soubory obsažené v EV3 kostce včetně souborů uložených na SD kartě. Soubory jsou uspořádány v projektových složkách, v jednotlivých projektech jsou zobrazovány programové soubory, použité zvuky a obrázky. V nabídce můžete soubory přesouvat nebo odstraňovat. Programy vytvořené programovací aplikací kostky a programy v ní vytvořené k záznamu dat se ukládají samostatně do složek BrkProg\_SAVE a BrkDL\_SAVE.

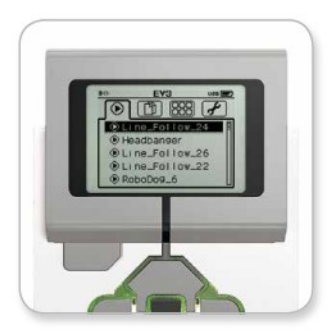

**Nabídka Naposledy spuštěné (Run Recent)**

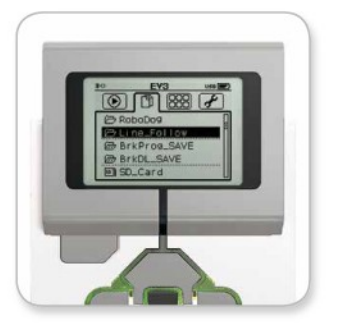

**Obrazovka Procházení souborů (File Navigation)**

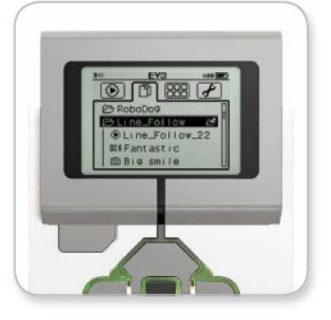

**Otevřená složka Procházení souborů**

## **ROZHRANÍ EV3 KOSTKY**

### **Aplikace EV3 kostky (Brick Apps)**

EV3 kostka je vybavena pěti před instalovanými aplikacemi připravenými k okamžitému použití. V EV3 softwaru můžete vytvářet další vlastní aplikace pro kostku. Po jejich stažení do EV3 kostky se všechny aplikace zobrazí právě zde.

Kostka obsahuje pět před instalovaných aplikací:

#### **Náhled portů** (Port View)

Na první obrazovce Port View je zobrazen přehled aktuálně připojených senzorů a motorů k jednotlivým portům. Pomocí tlačítek EV3 kostky můžete přejít na některý z obsazených portů a zobrazit hodnotu senzoru anebo motoru. Vyzkoušejte připojit senzory a motory, zkontrolujte jejich nastavení. Stisknutím středového tlačítka zobrazíte nastavení připojených motorů nebo senzorů. Pro návrat na hlavní obrazovku aplikací EV3 kostky stiskněte tlačítko zpět.

#### **Ovládání motorů** (Motor Control)

Aplikace umožňuje ovládat pohyb vpřed a vzad motorů, připojených k některému ze čtyř výstupních portů. Aplikace nabízí dva různé režimy. V prvním můžete ovládat motory připojené k portu A (pomocí tlačítek nahoru a dolů) a k portu D (pomocí tlačítek vlevo a vpravo). V druhém režimu můžete ovládat motory připojené k portu B (nahoru a dolů) a k portu C (pomocí tlačítek vlevo a vpravo). Mezi oběma režimy lze přepínat stiskem středového tlačítka. Pro návrat na hlavní obrazovku aplikace kostky stiskněte tlačítko zpět.

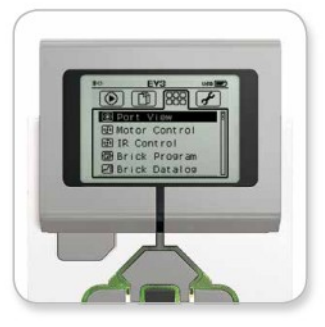

**Nabídka Aplikace EV3 kostky**

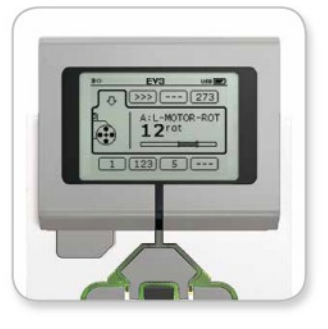

**Obrazovka Náhled portů (Port View)**

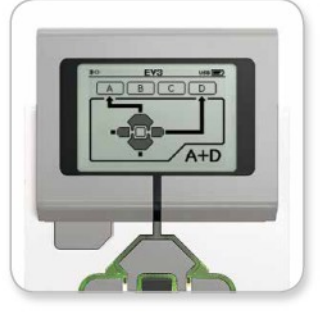

**Ovládání motorů Motor Control**

## **ROZHRANÍ EV3 KOSTKY**

### **IR ovládání** (IR Control)

Aplikace slouží k ovládání pohybu motorů připojených k jednomu ze čtveřice výstupních portů vpřed a vzad. IR ovladač plní funkci dálkového ovladače a IR senzor funkci přijímače (IR Sensor musí být připojen k portu 4 na EV3 kostce). Aplikace IR ovládání nabízí dva režimy. V prvním režimu se používají IR ovladači komunikační kanály 1 a 2. Na kanálu 1 můžete ovládat motory připojené k portu B (pomocí tlačítek 1 a 2 na IR ovladači) a k portu C (pomocí tlačítek 3 a 4 na IR ovladači). Na kanálu 2 můžete ovládat motory připojené k portu A (pomocí tlačítek 1 a 2) a k portu D (pomocí tlačítek 3 a 4). V druhém režimu můžete ovládat motory stejným způsobem při použití kanálů 3 a 4. Oba režimy lze přepínat stiskem středového tlačítka. Pro návrat na obrazovku aplikací kostky stiskněte tlačítko zpět.

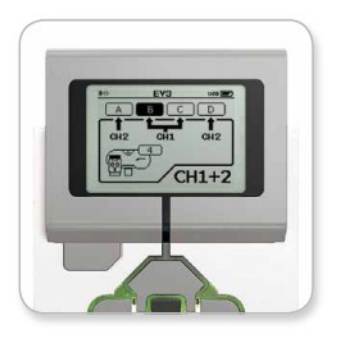

**Nabídka IR ovládání (IR Control)**

### **POZNÁMKA:**

IR ovladač a IR senzor nejsou obsaženy v LEGO® MINDSTORMS® Education EV3 základní soupravě , je třeba je dokoupit samostatně.

### LEGOeducation.com

## **ROZHRANÍ EV3 KOSTKY**

### **Programování EV3 kostky**

EV3 kostka je vybavena integrovanou programovací aplikací, která je alternativou k programování v softwaru nainstalovaném v počítači. Následující informace poslouží k úvodu do programování EV3 kostky bez připojení k počítači.

#### **Tvorba programu**

LEGOeducation.com

Otevřete programovací aplikaci EV3 kostky (Brick Program App).

Úvodní obrazovka obsahuje bloky start a cyklus (Start a Loop), které jsou spojeny linkou posloupnosti (Sequence Wire). Svislá přerušovaná čára uprostřed vyznačuje místo, do kterého můžete přidávat programovací bloky (Add Block). Stisknutím horního navigačního tlačítka zobrazíte paletu bloků, které můžete zařadit do programu.

Z palety bloků, navigačními tlačítky vlevo, vpravo, nahoru a dolů, zvolíte blok pro přidání do programu. Posunutím více nahoru se zobrazí další bloky. Posunutím úplně dolů se vrátíte zpět k programu. Dostupné jsou dva typy bloků: Akce (Action) a Čekání (Wait). Akční bloky jsou v pravém horním rohu označeny ikonou šipky, bloky čekání jsou označeny ikonou přesýpacích hodin. Na výběr máte šest bloků pro akci a jedenáct bloků pro čekání.

Jakmile se rozhodnete zařadit některý z bloků do programu, najeďte na něj pomocí navigačních tlačítek a stiskněte středové tlačítko volby. Pokračujte návratem do programu.

V programu můžete přecházet mezi bloky pomocí tlačítek vlevo a vpravo. Stiskem středového tlačítka získáte možnost změnit nastavení zvýrazněného bloku (blok je vždy uprostřed obrazovky) nebo přidat nový blok (pokud je zvýrazněna linka posloupnosti a viditelná čára přidat blok).

Pomocí navigačních tlačítek nahoru a dolů lze u každého programovacího bloku změnit jedno nastavení. Například u bloku nastavení pohybu (Action Move Steering) můžete měnit směr pohybu robota. Jakmile nastavení zvolíte, potvrďte jej stiskem středového tlačítka.

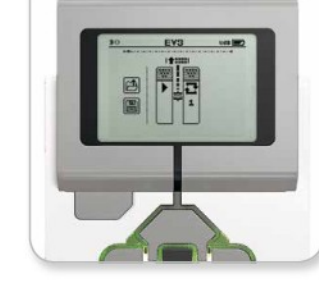

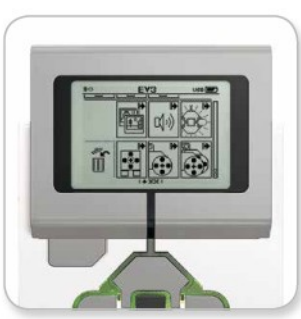

**Úvodní obrazovka Paleta bloků**

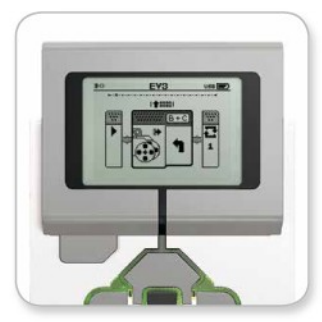

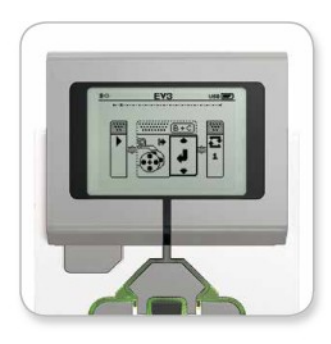

**Přidání bloku Nastavení bloku**

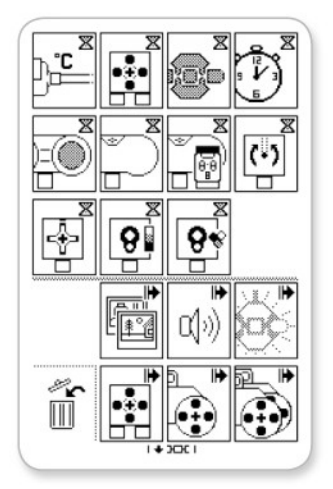

**Kompletní nabídka bloků**

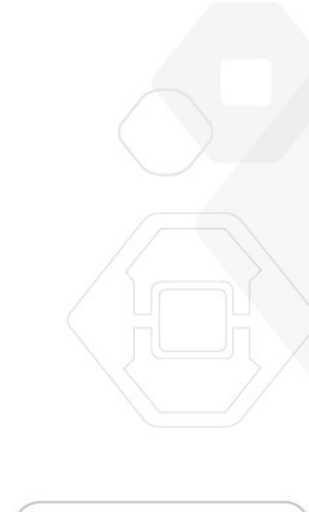

## **ROZHRANÍ EV3 KOSTKY**

### **Odstranění bloku**

Chcete-li blok z programu odstranit, zvýrazněte jej a stiskněte tlačítko nahoru pro zobrazení palety bloků. Dále přejděte na koš, který se nachází úplně vlevo, a stiskněte středové tlačítko. Zvýrazněný blok bude z programu odstraněn.

#### **Spuštění programu**

Chcete-li program spustit, pomocí tlačítka vlevo přejděte na startovací blok na úplném začátku programu a stiskněte středové tlačítko. Program se spustí.

#### **Uložení a otevření programu**

Chcete-li program uložit, přejděte na ikonu uložení, která se nachází úplně vlevo. Po kliknutí na ikonu budete vyzváni k zadání názvu programu nebo k potvrzení názvu již přednastaveného. Pro uložení zvolte OK a program se uloží do složky BrkProg\_SAVE, kterou můžete otevřít z nabídky procházení souborů (File Navigation) viz. strana 26.

Chcete-li otevřít již existující program vytvořený na EV3 kostce, klikněte na ikonu otevření, která se nachází nad ikonou uložení. Pohybovat mezi ikonami se můžete pomocí navigačních tlačítek nahoru a dolů.

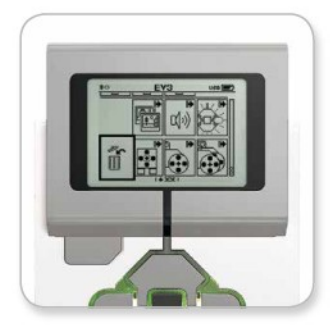

**Odstranění bloku**

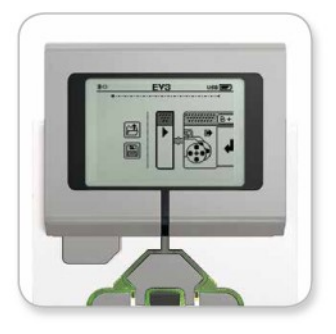

**Spuštění programu**

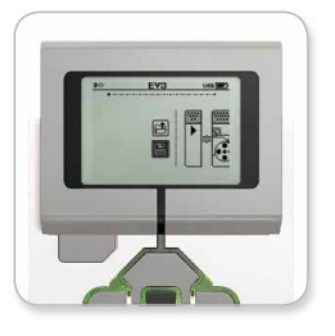

**Uložení programu**

## **ROZHRANÍ EV3 KOSTKY**

#### **Záznam dat EV3 kostkou**

EV3 kostka obsahuje aplikaci pro jednoduchý záznam dat. Následující informace budete potřebovat k využití této aplikace.

### **Hlavní obrazovka**

LEGOeducation.com

Po otevření aplikace záznamu dat (Datalog app) na EV3 kostce uvidíte na levé straně obrazovky oblast grafu (Graf Area). Je-li senzor nebo motor připojen k EV3 kostce, zobrazují se v grafu aktuální hodnoty ze senzoru - obdoba osciloskopu (je-li připojen servomotor, zobrazují se data z jeho vestavěného senzoru polohy).

Na pravé straně grafu zobrazují čísla nahoře: aktuální hodnotu senzoru, dobu trvání záznamu, nejvyšší hodnotu, nejnižší hodnotu a průměrnou hodnotu. Doba trvání se počítá od spuštění záznamu, nezobrazuje se v grafu.

Pod těmito údaji se v malém okně zobrazují informace o portu, ze kterého jsou data načítána (vstupní port 1,2,3 nebo 4, anebo výstupní port A,B,C, nebo D). Pro nastavení portu, použijte levé a pravé navigační tlačítko.

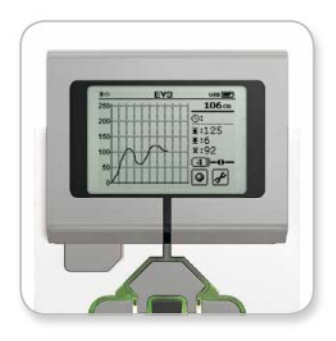

**Obrazovka záznamu dat**

## **POZNÁMKA:**

Zobrazeny budou pouze ty porty, ke kterým jsou připojeny senzory či motory.

## **ROZHRANÍ EV3 KOSTKY**

#### **Nastavení a spuštění experimentu**

Pro nastavení a spuštění experimentu nejprve, pomocí dolního a pravého navigačního tlačítka, zvýrazněte ikonu maticového klíče (Brick Datalog Settings) a stiskem středového tlačítka volbu potvrďte.

Nyní můžete nastavit vzorkovací frekvenci připravovaného experimentu v rozsahu od jednoho vzorku za minutu až do tisíce vzorků za sekundu. Pomocí tlačítek nahoru a dolů zvýrazněte hodnotu (Rate) a tlačítky vpravo a vlevo zvolte vzorkovací frekvenci experimentu.

Následuje výběr senzoru, který v experimentu chcete použít. Pomocí tlačítek nahoru a dolů zvýrazněte nastavení senzoru (Sensor Setup) a volbu potvrďte stisknutím středového navigačního tlačítka. Nyní se zobrazí výčet senzorů, připojených k EV3 kostce. Tlačítky nahoru a dolů zvýrazněte senzor, který chcete použít. Dále použijte levé a pravé tlačítko k výběru režimu senzoru (například, zda senzor barvy bude měřit barvu anebo úroveň okolního světla). Jakmile zvolíte režim práce pro příslušný senzor, volbu potvrďte stiskem středového tlačítka a vraťte se zpět na obrazovku nastavení. Potvrzením volby (zaškrtávací ikona) se vrátíte zpět na hlavní obrazovku záznamu dat EV3 kostky.

Experiment spustíte výběrem a potvrzením nabídky záznamu dat (Record) - ikona vedle ikony s klíčem.

V souřadnicích grafu se začnou zobrazovat příchozí hodnoty z vybraného senzoru, vpravo od grafu bude zobrazena statistika experimentu včetně doby jeho trvání, a blikající ikony záznamu (Record). Zeleně bude blikat i ohraničení navigačních tlačítek EV3 kostky. Světlo signalizuje, že experiment běží. Pro jeho ukončení je třeba stisknout středové navigační tlačítko.

Po ukončení experimentu budete vyzváni k zadání jeho názvu nebo potvrzení přednastaveného názvu. Po stisknutí středového navigačního tlačítka se data experimentu uloží do složky BrkDL\_SAVE, která je přístupná z nabídky souborů (viz. strana 25).

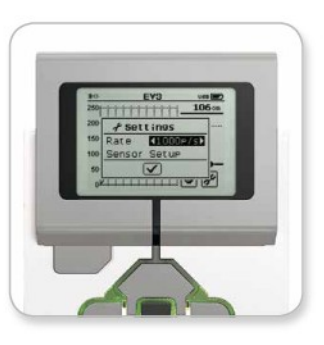

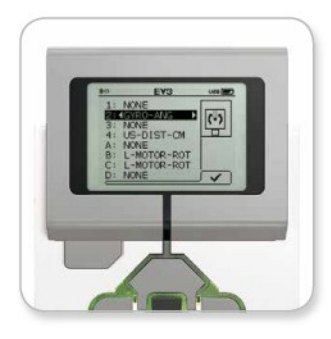

**Vzorkovací frekvence**

**Nastavení senzoru**

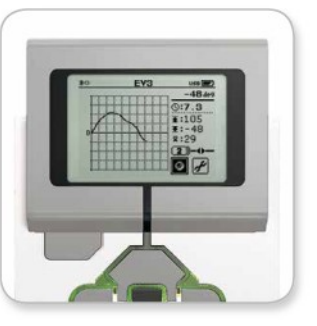

**Běžící experiment**

### **POZNÁMKA:**

Zobrazení aktuálních hodnot v souřadnicích grafu není podporováno při záznamu dat s frekvencí vyšší než deset vzorků za sekundu. Vstupní hodnoty se pak zobrazují pouze jako čísla.

LEGOeducation.com

## **ROZHRANÍ EV3 KOSTKY**

### **Nastavení**

Na obrazovce nastavení můžete prohlížet a upravovat obecná nastavení EV3 kostky.

#### **Hlasitost** (Volume)

Budete-li chtít upravit hlasitost zvuku vycházejícího z reproduktoru EV3 kostky, změnu provedete na obrazovce nastavení. Hlasitost je první v nabídce a proto je zvýrazněna.

Pokračujte stisknutím středového tlačítko a pomocí tlačítek vpravo a vlevo změňte nastavení hlasitosti v rozmezí 0 až 100%. Stiskem středového tlačítka nastavení potvrďte a vraťte se zpět na obrazovku nastavení.

#### **Režim spánku** (Sleep)

Budete-li chtít upravit nastavení doby nečinnosti, po které se EV3 kostka přepne do režimu spánku, otevřete obrazovku nastavení a tlačítkem dolů přejděte na nabídku režimu spánku (Sleep).

Pokračujte stisknutím středového tlačítka a pomocí navigačních tlačítek vpravo a vlevo zvolte kratší nebo delší dobu nečinnosti, volba může být v rozmezí od 2 minut do nikdy nepřepínat (Never). Stiskem středového tlačítka nastavení potvrďte a vraťte se zpět na obrazovku nastavení.

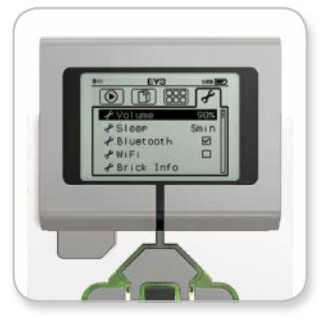

**Obrazovka nastavení**

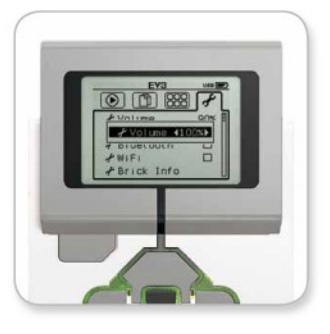

**Nastavení hlasitosti**

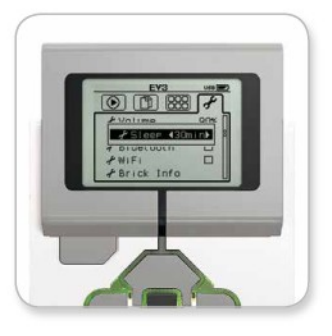

**Nastavení režimu spánku**

## **ROZHRANÍ EV3 KOSTKY**

### **Bluetooth™**

Nabídka s volbou zapnutí anebo vypnutí interního Bluetooth EV3 kostky, nastavením ochrany osobních údajů a nastavením systému Apple iOS. Pomocí nabídky můžete připojovat jiná Bluetooth zařízení, například jinou EV3 kostku. Zvolíte-li na obrazovce nastavení Bluetooth, zobrazí se čtyři podnabídky: připojení (Connections), viditelnost (Visibility), Bluetooth a iPhone/iPad/iPod. Pro návrat na obrazovku nastavení stiskejte opakovaně tlačítko dolů, až se v dolní části obrazovky zvýrazní ikona zaškrtnutí. Potvrďte ji stiskem středového tlačítka.

### **Bluetooth**

Zapnutí interního Bluetooth zařízení na EV3 kostce provedete navigačními tlačítky nahoru a dolů. Vyberte možnost Bluetooth a stiskněte středové tlačítko. V políčku Bluetooth se zobrazí ikona zaškrtnutí. Po jejím potvrzení se na EV3 kostce zapne zařízení Bluetooth a v levém horním rohu displeje se zobrazí jeho ikona.

*Poznámka: Nastavení neumožňuje připojit se k zařízení se systémem iOS. Pro jeho vytvoření musíte vybrat možnost iPhone/iPad/iPod.*

Pro vypnutí funkce Bluetooth, opakujte výše uvedený postup a zrušte zaškrtnutí políčka Bluetooth.

### **iPhone/iPad/iPod**

Nastavení použijte pouze v případě, že chcete EV3 kostku připojit k zařízením s Apple iOS (iPhone, iPad a iPod) pomocí technologie Bluetooth (ujistěte se, že je Bluetooth v zařízení iOS zapnuto).

*Poznámka: Při použití tohoto nastavení nelze komunikovat s jinými zařízeními Bluetooth, včetně počítačů a jiných EV3 kostek!*

Souběžně nelze aktivovat standardní Bluetooth komunikaci a Bluetooth komunikaci pro zařízení s Apple iOS. Chcete-li zapnout/vypnout Bluetooth komunikaci pro zařízení iOS, pomocí tlačítek nahoru a dolů vyberte iPhone/iPad/iPod a potom stiskněte středové tlačítko.

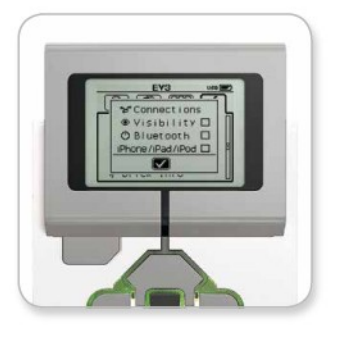

**Zapnutí Bluetooth**

### **POZNÁMKA:**

EV3 kostka bude pracovat efektivněji, pokud vypnete funkci Bluetooth, když ji nepoužíváte.

LEGOeducation.com

## **ROZHRANÍ EV3 KOSTKY**

#### **Připojení** (Connections)

Pomocí nabídky připojení můžete zjišťovat a vybírat další dostupná zařízení Bluetooth (funkce Bluetooth musí být zapnuta). Potvrzením nabídky přejdete na obrazovku oblíbené (Favourites), na které se zobrazí důvěryhodná zařízení, označená ikonou zaškrtnutí. U důvěryhodných zařízení nemusíte zadávat přístupový klíč. Pomocí zaškrtávacích políček můžete nastavit, která zařízení chcete mít mezi oblíbenými.

Pokud následně kliknete na tlačítko hledat (Search), EV3 kostka vyhledá všechna zjistitelná zařízení Bluetooth v okolí, včetně jiných EV3 kostek. Oblíbená zařízení budou v seznamu označena hvězdičkou "\*".

Tlačítkem nahoru a dolů vyberte ze seznamu zařízení, ke kterému se chcete připojit. Stiskem středového tlačítka výběr potvrdíte. Budete-li se chtít připojit k zařízení, které není označeno jako oblíbené, budete vyzváni k zadání přístupového klíče pro vytvoření připojení. Jakmile druhé zařízení ověří přístupový klíč, budete k němu automaticky připojeni.

### **Viditelnost** (Visibility)

Zapnete-li nastavení viditelnosti, jiná Bluetooth zařízení, včetně jiných EV3 kostek, mohou rozpoznat vaši EV3 kostku a připojit se k ní. Pokud nastavení viditelnosti vypnete, EV3 kostka nebude reagovat na signály vyhledávání přicházející z jiných Bluetooth zařízení.

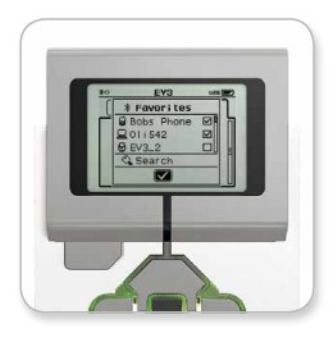

**Seznam oblíbených**

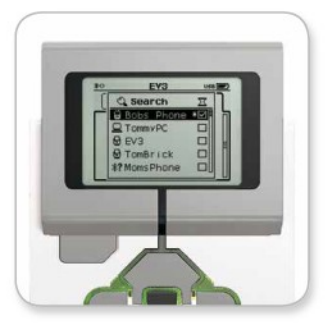

**Seznam zařízení**

### LEGOeducation.com

## **ROZHRANÍ EV3 KOSTKY**

#### **Připojení** (Connections)

V nabídce můžete zapnout Wi-Fi komunikaci a připojit EV3 kostku k bezdrátové síti. Tlačítky nahoru a dolů vyberte z nabídky ikonu WiFi a stiskem středového tlačítka volbu potvrďte. V políčku WiFi se zobrazí značka zaškrtnutí. Jejím potvrzením, stiskem tlačítka na EV3 kostce, zapneme Wi-Fi. V levém horním rohu displeje kostky se zobrazí Wi-Fi ikona.

Chcete-li se vrátit zpět na obrazovku nastavení (Settings), stiskněte tlačítko dolů, dokud se v dolní části obrazovky nezvýrazní značka zaškrtnutí. Volbu potvrďte stiskem středového tlačítka.

Informace o tom jak připojit EV3 kostku k bezdrátové síti naleznete na straně 22 v kapitole o připojení EV3 kostky k počítači.

#### **Informace o kostce** (Brick Info)

V nabídce jsou uvedeny aktuální technické informace o EV3 kostce, jedná se například o informace o hardwaru, verzi firmwaru a OS EV3 kostky. Najdete zde rovněž informace o volné paměti, kterou má kostka k dispozici.

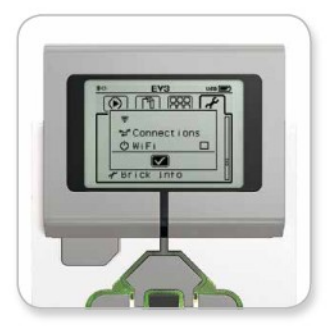

**Zapnutí WiFi**

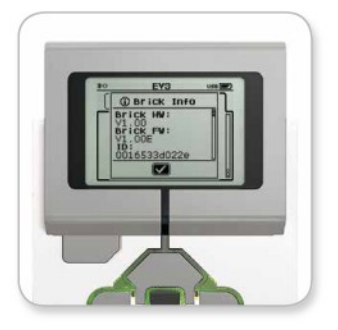

**informace o kostce (Brick Info)**

### LEGOeducation.com

### **MINIMÁLNÍ SYSTÉMOVÉ POŽADAVKY**

**Vyžaduje instalaci:** Silverlight 5.0 nebo vyšší Microsoft Dot Net 4.0 nebo vyšší

**Operační systém:**

**Windows:** Windows XP, Vista, Windows 7 a Windows 8 (vyjma Win RT) (32/64 bit) s posledním servisním balíčkem **Macintosh:** Mac 10.6, 10.7 a 10.8 s posledním servisním balíčkem

Stavění robotů je velmi zábavné. Srdce robotického systému v nich probouzí život - umožňuje jim pohyblivost a dává schopnost plnit zadané úkoly.

Software LEGO® MINDSTORMS® Education EV3 je:

- Vizuálním, intuitivním úvodem do programování
- Komplexním nástrojem k záznamu dat
- Digitálním pracovním sešitem s instrukcemi a možností dokumentovat vlastní poznatky
- Příležitostí inspirovat se pro práci na poli vědy, techniky inženýrství a matematiky

### **Instalace softwaru**

Jakmile si ověříte, že váš počítač splňuje minimální systémové požadavky, můžete se pustit do instalace softwaru. Zavřete všechny spuštěné programy a dvakrát klikněte na instalační soubor ve složce EV3 softwaru. Zahájíte instalaci.

#### **Volba mezi učitelskou či studentskou verzí**  (Teacher and Student EDITION)

V průběhu instalace budete dotázáni, zda si přejete instalovat učitelskou či studentskou verzi EV3 softwaru (Teacher or Student Edition). U počítačů Macintosh volíte Teacher Edition v Customized installation.

Instalací učitelské verze získáte přístup k více informacím a větší podpoře pro práci se žáky ve třídě. Tyto nejsou dostupné ve studentské verzi. Editor obsahu (Content Editor) je rozšířen o učitelské poznámky, do nichž můžete vkládat informace, které nebudou žákům zobrazovány.

Doporučujeme pedagogům aby si pro svoji práci instalovali učitelskou verzi (Teacher Edition).

**Systémové požadavky:** RAM min. 2 GB procesor min. 1,5 GHz minimální rozlišení obrazovky 1024\*600 LEGO<sup>®</sup> MINDSTORMS<sup>®</sup> Education EV3 nepodporuje tablety a netbooky s hardwarem odlišným od výše uvedeného

LEGOeducation.com

## **ÚVODNÍ OBRAZOVKA** (LOBBY)

Spuštěním EV3 softwaru se automaticky zobrazí úvodní obrazovka (Lobby). Slouží ke snadné orientaci v nabídce při práci se softwarem, poskytuje přístup k potřebným položkám.

#### **Lobby nabízí následující volby a odkazy:**

- **1. Lobby Tab**  tlačítko pro návrat na úvodní obrazovku
- **2. Přehled aktivit** (Activity Overview) okno přehledu aktivit které SW obsahuje včetně možnosti spustit nový projekt
	- **Instrukce pro základní modely**
	- **Instrukce pro rychlý start** včetně krátkého videa a EV3 uživatelské příručky
	- **Manažer souborů**  umožňuje spuštění nových či existujících souborů
	- **Robot Educator**  vzdělávací blok s 49 informacemi k učení se "krok za krokem" základům práce s EV3
- **3. Náhled** (View) tlačítko, kterým se vrátíte do přehledu aktivit
- **4. Hledat** (Search) umožňuje hledání projektů podle nastavení filtru
- **5.** www.LEGOeducation.com/MINDSTORMS odkaz na oficiální stránky LEGO® MINDSTORMS® Education

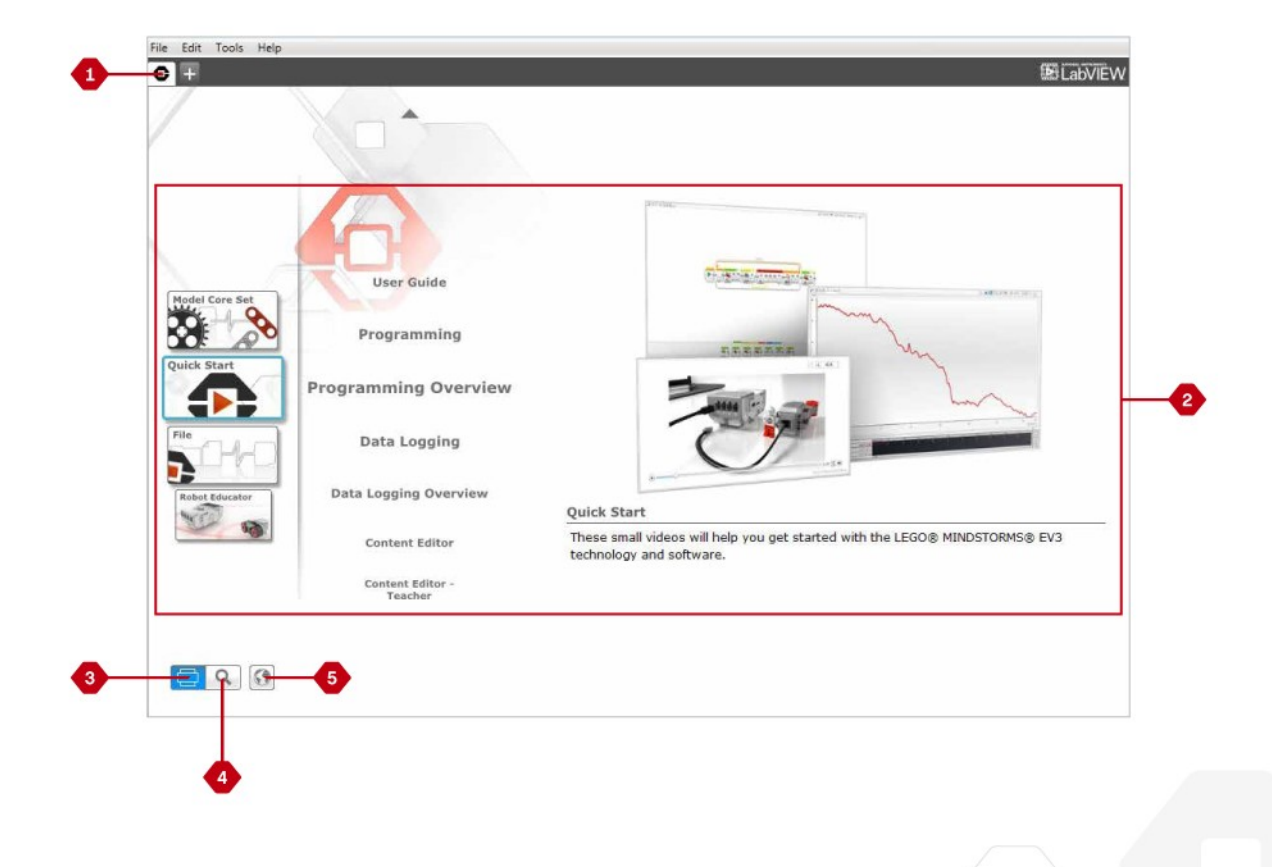

LEGOeducation.com

## **STRUKTURA A OBSAH PROJEKTU**

Při otevření nového programu či experimentu se automaticky vytvoří složka souborů projektu. Do složky budou ukládány všechny programy, obrázky, zvuky, videa, instrukce a další položky použité v projektu. Díky tomu můžete projekt snadno uložit jako celek a sdílet s ostatními.

Každý projekt se zobrazí jako záložka v horní části obrazovky. Pod ní jsou zobrazeny záložky programů a experimentů, které k tomuto projektu patří. Nový projekt, program či experiment přidáte kliknutím na ikonu "+" vpravo, záložku zavřete kliknutím na ikonu  $x^{\mu}$ .

### **Stránka struktury a obsahu projektu** (Project Properties)

Kliknutím na ikonu s klíčem (vlevo vedle záložek programů a experimentů) otevřete okno zobrazující strukturu a obsah projektu (Project Properties). Obsahuje informace o vybraném projektu, všech jeho programech, obrázcích, zvucích a dalších položkách. Části projektu můžete označit názvy, které se budou zobrazovat v úvodní obrazovce (Lobby). Máte-li instalovánu učitelskou verzi EV3 softwaru, můžete zvolit položky, které se nebudou zobrazovat v jeho žákovské verzi.

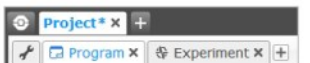

**Záložky projektu a programů**

## **STRUKTURA A OBSAH PROJEKTU**

**Stránka struktury a obsahu projektu** (Project Properties)

- **1. Popis projektu** (Project Description) Pojmenujte svůj projekt, popište jej, vložte do něj obrázky či videa, která chcete zobrazit na úvodní obrazovce (Lobby) v náhledu projektu.
- **2. Obsah projektu** (Project Content Overview) Najdete zde všechny položky obsažené v projektu, jako jsou programy, obrázky, zvuky a vlastní bloky (My Blocks).
- **3. Režim řetězení** (Daisy Chain Mode) Zaškrtnutím políčka aktivujete režim řetězení, ve kterém můžete programovat až čtyři propojené EV3 kostky.

LEGOeducation.com

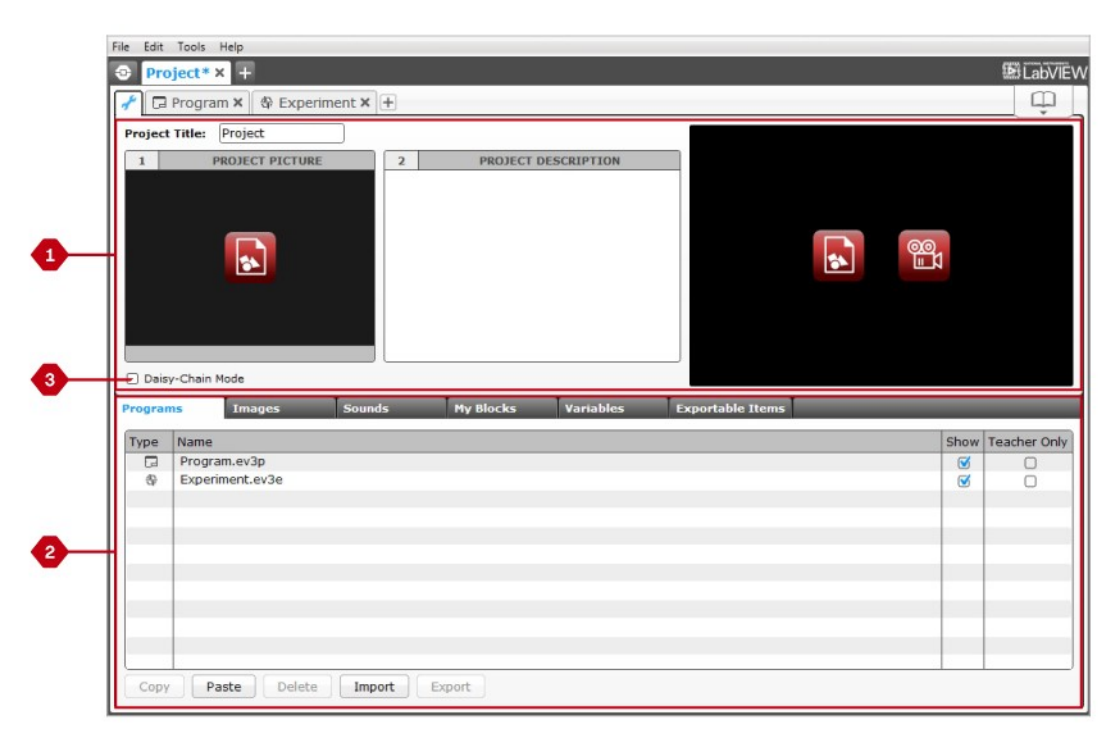

**Stránka struktury a obsahu projektu (Project Properties page)**

## **Vzdělávací sekce Robot Educator**

Robot Educator je název vzdělávací sekce EV3 softwaru, vycházející ze základního modelu robota se stejným názvem.

Robot Educator je vzdělávací nástroj, který uživatele provede problematikou programování, záznamu dat a hardwaru.

Robot Educator tvoří čtyřicet osm úloh v následujících kategoriích: Základy (Basics), Rozšíření základů (Beyond Basics), Hardware, Záznam dat (Data Logging) a Nástroje (Tools). Každá úloha má následující obsahovou strukturu:

- Pochopení cíle
- Konstrukce a program robota
- Testování
- Úpravy

Ve vzdělávací sekci naleznete potřebné stavební návody a metodické poznámky pro učitele (dostupné pouze v instalaci učitelské verze EV3 softwaru).

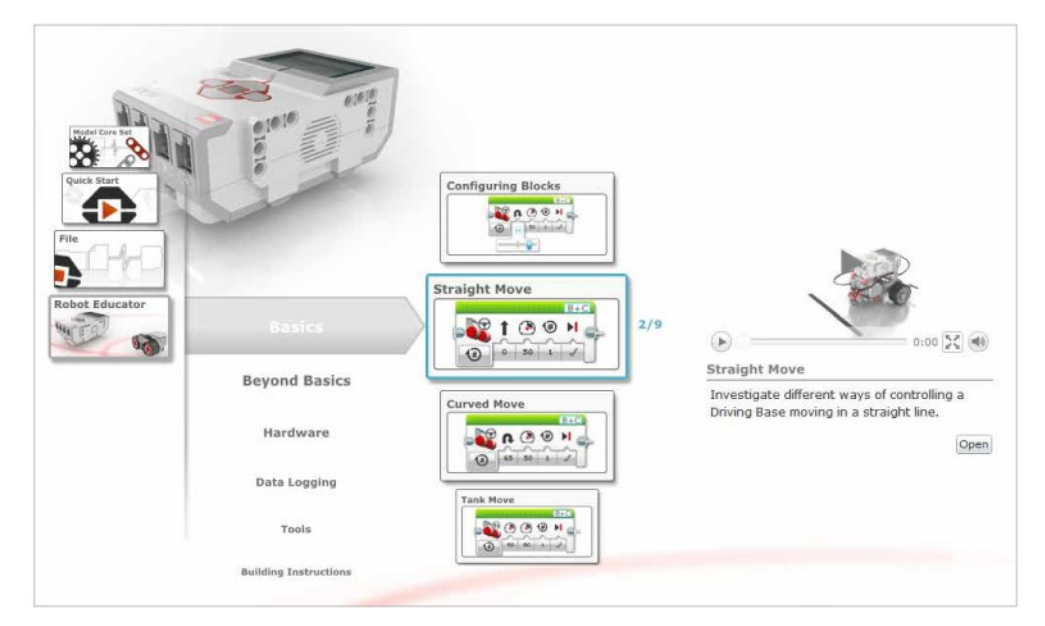

Vzdělávací sekce Robot Educator

## **Programování**

Bez programu je robot pouze "mrtvým modelem". Sestavením programu získá schopnost pohybovat se, sledovat čáru, detekovat objekty, provádět matematické operace a mnohem více.

EV3 software je intuitivním ikonografickým programovacím nástrojem, se kterým se snadno a rychle naučí pracovat všichni uživatelé ve věku od 10 do 100 let.

#### **EV3 programovací prostředí zahrnuje:**

- **1. Programovací plocha** zde sestavíte program
- **2. Programovací paleta -** zde najdete programovací bloky pro svůj program
- **3. Okno hardwaru**  zabezpečuje řízení a komunikaci s EV3 kostkou. Zde získáte informace o připojení motorů a senzorů k jednotlivým portům a nahrajete programy do EV3 kostky
- **4. Editor obsahu**  elektronický pracovní sešit integrovaný do softwaru. Obsahuje informace a dokumentaci k projektu včetně textové části, obrázků a videí
- **5. Panel nástrojů k programování**  obsahuje základní nástroje pro programování. Více informací o nástrojích získáte v nápovědě k EV3 softwaru (EV3 Software Help).

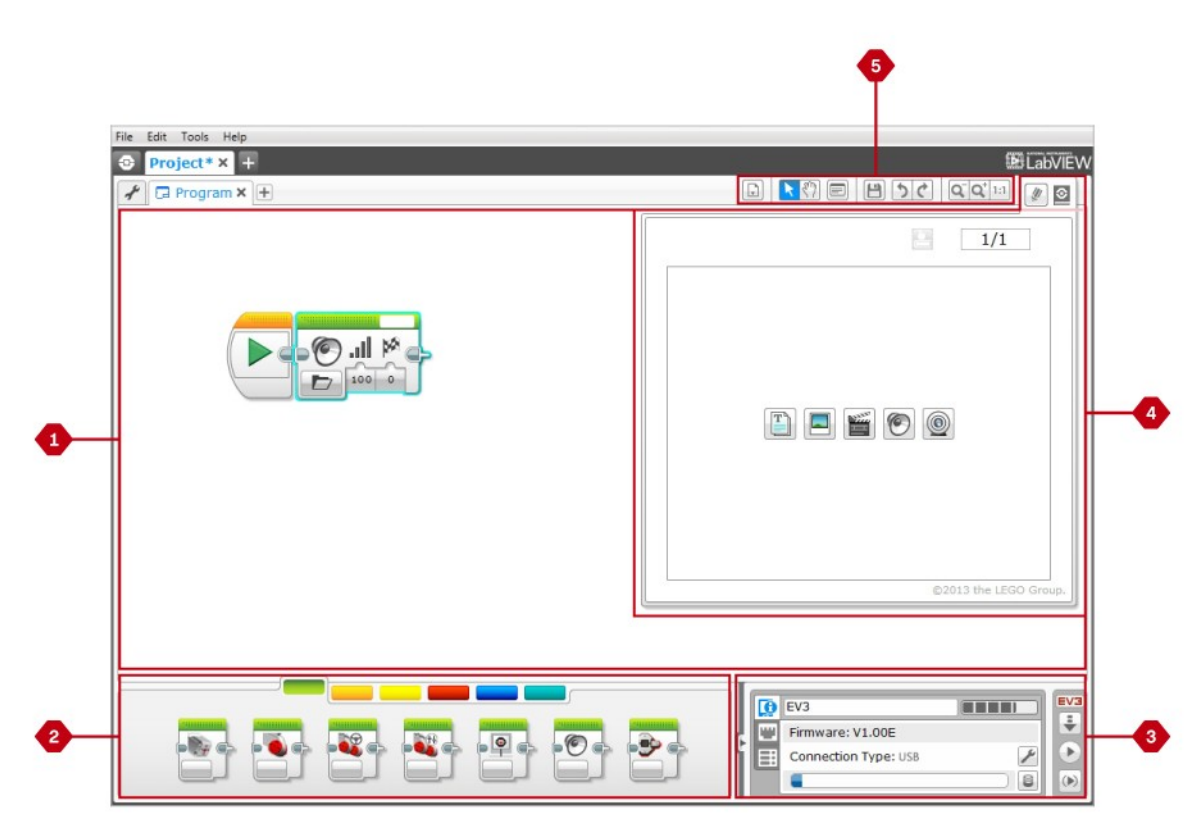

**Programovací prostředí**

## **Programovací bloky a palety**

Programovací bloky, používané pro řízení robota, naleznete v programovací paletě, která se nachází v dolní části programovacího prostředí. Programovací bloky jsou rozděleny do skupin, podle typu a charakteru, což usnadňuje jejich hledání.

O práci v EV3 programovacím prostředí se dozvíte více z videa, které spustíte z úvodní obrazovky (Lobby) volbou Quick Start v Programming Overview.

Další informace o programování najdete i v nápovědě k softwaru EV3 (EV3 Software Help).

#### **Bloky akcí** (Action Blocks)

- *(zleva doprava)*
- Střední motor (Medium Motor)
- Velký motor (Large Motor)
- Pohyb (Move Steering)
- Pohybu tanku (Move Tank)
- Obrazovka (Displej)
- Zvuk (Sound)
- Kontrolky kostky (Brick Status Light)

#### **Bloky toků** (Flow Blocks)

- *(zleva doprava)*
- Start
- Čekání (Wait)
- Cyklus (Loop)
- Switch
- Přerušení cyklu (Loop Interrupt)

#### **Senzorové bloky** (Sensor Blocks) *(zleva doprava)*

- Tlačítka kostky (Brick Buttons)
- Senzor barvy (Colour Sensor)
- Gyroskop (Gyro Sensor) • IR senzor (Infrared Sensor)
- Otáčky motoru (Motor Rotation)
- Teplotní senzor (Temperature Sensor)
- Časovač (Timer)
- Dotykový senzor (Touch Sensor)
- Ulrazvukový senzor (Ultrasonic Sensor)
- Energometr (Energy Meter)

LEGOeducation.com

• Zvukový senzor (Sound Sensor)

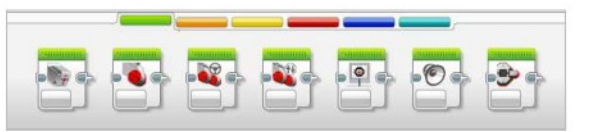

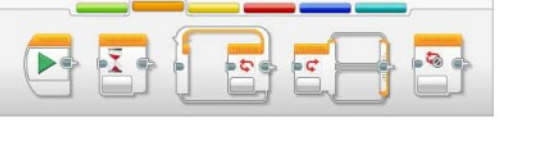

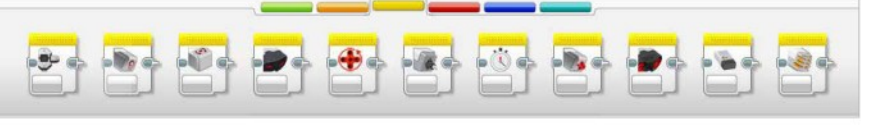

## **Programovací bloky a palety**

### **Datové bloky** (Data Blocks)

*(zleva doprava)*

- Proměnné (Variable)
- Konstanty (Constant)
- Řada operací (Array Operations)
- Logické operace (Logic Operations)
- Matematiký (Math)
- Zaokrouhlení (Round)
- Porovnávání (Compare)
- Rozsah (Range)
- Text (Text)
- Náhodné (Random)

### **Pokročilé funkce**

(Advance Blocks)

*(zleva doprava)*

- Přístup k souborům (File Access)
- Záznam dat (Data Logging)
- Zprávy (Messaging)
- Připojení BT (Bluetooth Connection)
- Režim spánku (Keep Awake)
- Hodnota senzoru (Raw Sensor Value)
- Neregulovaný motor (Unregulated Motor)
- Obrátit motor (Invert Motor)
- Zastavit program (Stop Program)

#### **Moje bloky** (My Blocks)

Při opakovaném používání stejného segmentu programu v dalších programech doporučujeme vytvořit vlastní blok (My Block).

Vytvořením můžete tento blok opakovaně vkládat do dalších programů stejného projektu.

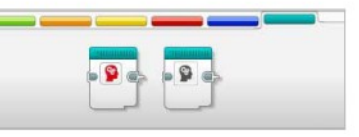

8 8 3 4 5 3 8 5 5 5 5

 $\bullet$ 

 $\frac{1}{\sqrt{2}}$ 

## **Záznam dat**

Záznam dat umožňuje sběr kolekce dat k analýze. Například meteorolog shromažďuje celý den údaje o teplotě aby je zveřejnil ve večerních zprávách o počasí, ošetřovatel v ZOO shromažďuje údaje o počtu návštěvníku a době, kterou v ZOO stráví.

EV3 Software data nejen zaznamenává, ale umožňuje i jejich uspořádávání a analýzu.

#### **EV3 prostředí k záznamu dat zahrnuje oblasti:**

- **1. Oblast grafu** prostor grafického zobrazení s možností analýzy dat
- **2. Konfigurační panel -** zde provedete nastavení experimentu jako vzorkování, záznamy do tabulky či grafu, přepočty aj.
- **3. Hardwarové okno**  zabezpečuje řízení a komunikaci s EV3 kostkou, umožňuje nahrát experiment do EV3 kostky a přenos dat z kostky do softwaru. Zde získáte informace o připojení motorů a senzorů k jednotlivým portům
- **4. Editor obsahu**  elektronický pracovní sešit integrovaný do softwaru. Obsahuje informace a dokumentaci k projektu včetně textové části, obrázků a videí
- **5. Panel nástrojů k záznamu dat**  obsahuje základní nástroje pro práci s daty v grafu. Více informací o nástrojích získáte v nápovědě k EV3 softwaru (EV3 Software Help).

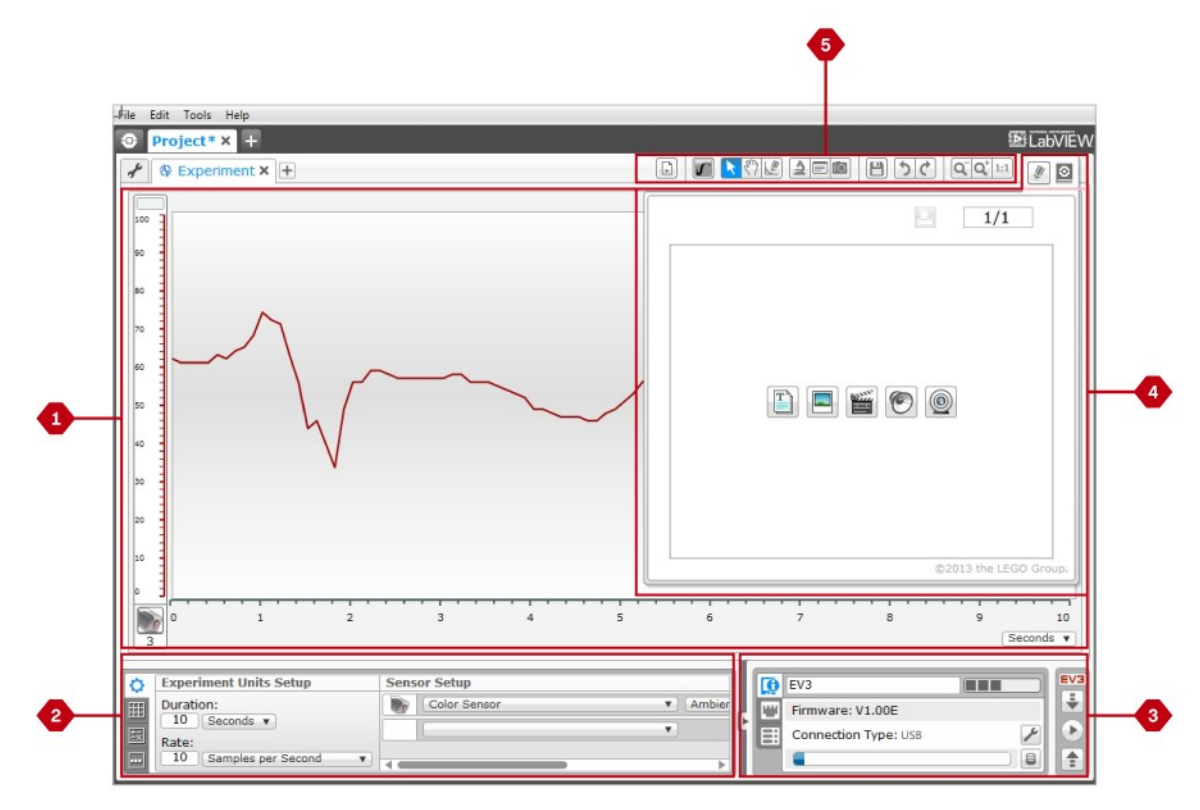

**Programovací prostředí záznamu dat**

## **Záznam dat**

#### **Konfigurační panel** (Configuration Panel)

V konfiguračním panelu vpravo se nachází čtyři záložky, které umožňují přípravu, nastavení a analýzu experimentu. Některé záložky jsou dynamické, zvýrazní se v případě, že je zadání relevantní. Přepínání mezi záložkami se provádí manuálně, kliknutím na ikonu.

#### **Konfigurace experimentu** (Experiment Configuration)

Umožňuje nastavení experimentu zadáním doby trvání, vzorkování a volby senzorů, ze kterých mají být data načítána. Pro každý senzor volíte režim, ve kterém bude pracovat. Většina senzorů může pracovat ve více režimech a shromažďovat různá data.

#### **Tabulka dat** (Dataset Table)

V tabulce se paralelně zobrazuje číselná hodnota načítaných dat zobrazovaných v grafu. V této záložce můžete konkrétní záznam dat pojmenovat, smazat anebo skrýt, změnit vzhled i barvu křivky grafu aj.

#### **Operace s daty** (Dataset Calculation)

V záložce můžete upravovat data a křivku grafu pomocí matematických operací, uplatněním funkcí aj. Výsledek se projeví změnou údajů v tabulce i změnou průběhu grafu.

#### **Programování grafu** (Graph Programming)

Umožňuje rozdělit oblast grafu na pásma, ve kterých hodnota vstupního senzoru spustí nebo aktivuje výstup. Např.: motor anebo zvuk EV3 kostky se aktivují, pokud hodnota senzoru dosáhne určité úrovně.

Více informací o EV3 prostředí k záznamu dat získáte z videí v Data Logging a Data Logging Overview, které najdete v Quick Start, přístupnému z úvodní obrazovky (Lobby).

Další informace získáte v EV3 Software Help.

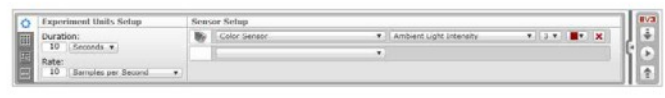

**Konfigurační panel**

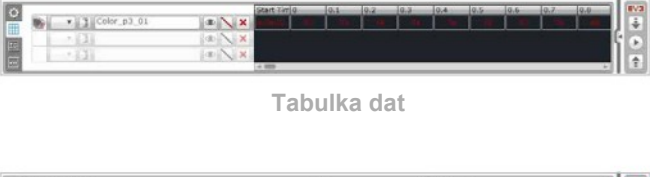

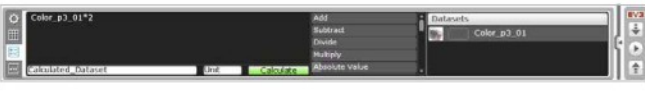

**Operace s daty**

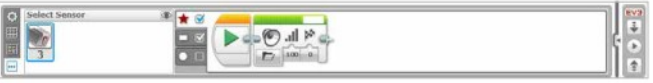

**Programování grafu**

LEGOeducation.com

## **Okno hardwaru**

Okno hardwaru umožňuje získat informace o EV3 kostce. Jak při programování, tak při realizaci experimentu je vždy umístněno v pravém dolním rohu. Je možná volba jeho minimalizace či plného zobrazení kliknutím na ikonu Expand/ Collapse. I v případě minimalizace okna máte možnost nahrávat programy či experimenty do EV3 kostky.

### **Trojice tlačítek v oknu umožňuje:**

- **1. Stáhnout** (Download) slouží ke stažení programů a experimentů do EV3 kostky
- **2. Stáhnout a spustit** (Download and Run) slouží ke stažení programů a experimentů do EV3 kostky a jejich automatickému spuštění
- **3. Stáhnout a spustit vybrané** (Download and Run Selected) slouží ke stažení pouze zvýrazněných bloků do EV3 kostky a jejich automatického spuštění
- **4. Nahrát (Upload)**  slouží k nahrání souborů dat z EV3 kostky do vašeho experimentu

Text EV3 v malém okně nahoře je zobrazen červeně pouze v případě, že je EV3 kostka připojena k počítači.

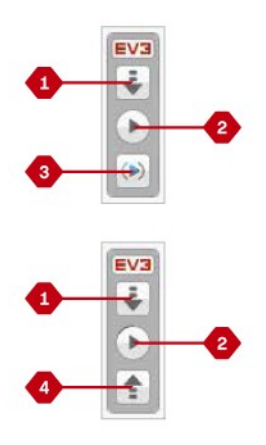

**Okno hardwaru**

## **Okno hardwaru**

#### **Informace o kostce** (Brick Information)

Záložka zobrazuje základní informace o aktuálně připojené EV3 kostce, jako je název kostky, stav baterie, verze firmwaru, typ připojení a kapacita paměti. Dále umožňuje přístup k nástrojům prohlížení paměti (Memory Browser) a nastavení připojení Wi-Fi (Wireless Setup).

#### **Náhled portů** (Port View)

Záložka zobrazuje informace o senzorech a motorech připojených k EV3 kostce. Po připojení EV3 kostky k počítači, se tyto informace automaticky zobrazí včetně aktuálních hodnot senzorů. Pokud EV3 kostka není k počítači připojena, můžete záložku náhledu portů nastavit ručně. Vyberte port a k němu přiřaďte senzor nebo motor ze seznamu.

#### **Dostupné kostky** (Available Bricks)

Záložka Available Bricks zobrazuje EV3 kostky, které jsou aktuálně k dispozici pro připojení. Můžete zvolit, kterou EV3 kostku připojíte včetně typu komunikace s ní. Rovněž můžete odpojit již připojenou EV3 kostku.

Další informace o používání okna hardwaru najdete v nápověda k softwaru EV3 (EV3 Software Help).

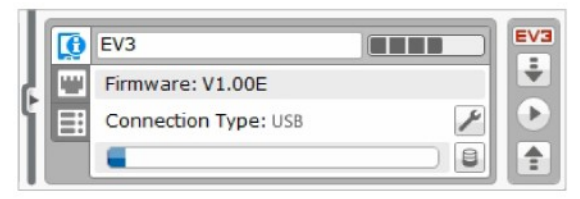

**Informace o kostce** 

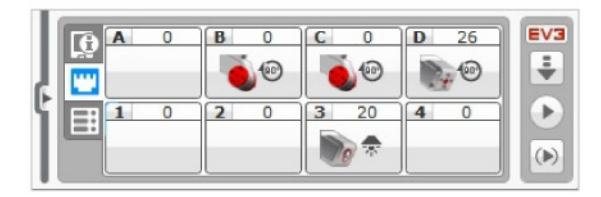

**Náhled portů** 

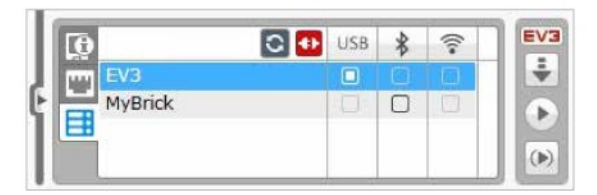

**Dostupné kostky** 

## **Editor obsahu** (Content Editor)

Editor obsahu uživatelům nabízí pohodlný způsob dokumentování účelu, procesu a analýzy projektů. Do projektů můžete vkládat text, obrázky, videa, zvukové efekty a dokonce i stavební návody. Editor obsahu je současně místem, ve kterém můžete zobrazit a používat již vytvořený obsah – např. hotové projekty z Robot Educator či rozšiřující náměty činností LEGO® Education, které můžete zakoupit samostatně.

Každou stránku můžete přizpůsobit svým potřebám, volit různá rozvržení, přiřazovat automatické provedení akcí, např. otevření programu či zvýraznění určitého programovacího bloku.

Editor obsahu se nachází v pravém horním rohu obrazovky softwaru EV3 a je k dispozici po celou dobu práce na projektu či experimentu. Otevřete jej pomocí velkého tlačítka s ikonou knihy. Po otevření můžete prohlížet veškerý obsah, který byl pro daný projekt nebo program vytvořen, např. pro Robot Educator

#### **Editor obsahu zahrnuje hlavní oblasti a funkce:**

**1. Otevřít/zavřít** (Open/Close) - zde můžete otevřít a zavřít editor obsahu

- **2. Režim úprav/zobrazení** (Edit/View Mode) umožňuje zobrazovat a upravovat stránky
- **3. Procházení stránek** (Page Navigation) umožňuje přechod na další nebo předchozí stránku
- **4. Volba učitel/student** (Teacher/Student Toggle) přepínání mezi poznámkami pro učitele a studentskými stránkami, zobrazí se pouze u instalace učitelské verze softwaru EV3
- **5. Název stránky** (Page Title) umožňuje stránku pojmenovat
- **6. Stránka** (Page Area) oblast, ve které se zobrazuje a upravuje hlavní obsah stránky
- **7. Ikony** (Icons) slouží k výběru typu souboru, který chcete do stránky přidat
- **8. Miniatury stránek** (Page Thumbnails) umožňují přechod na určitou stránku pomocí miniatur stránek
- **9. Přidat/odebrat stránku** (Add/Delete Page) pro přidání stránky máte výběr ze čtrnácti šablon
- **10. Nastavení stránky** (Page Setup) u každé stránky můžete provést specifická nastavení, např. formát, akci, přechod na další stránku aj.

Další informace o editoru obsahu najdete v nápovědě k EV3 softwaru.

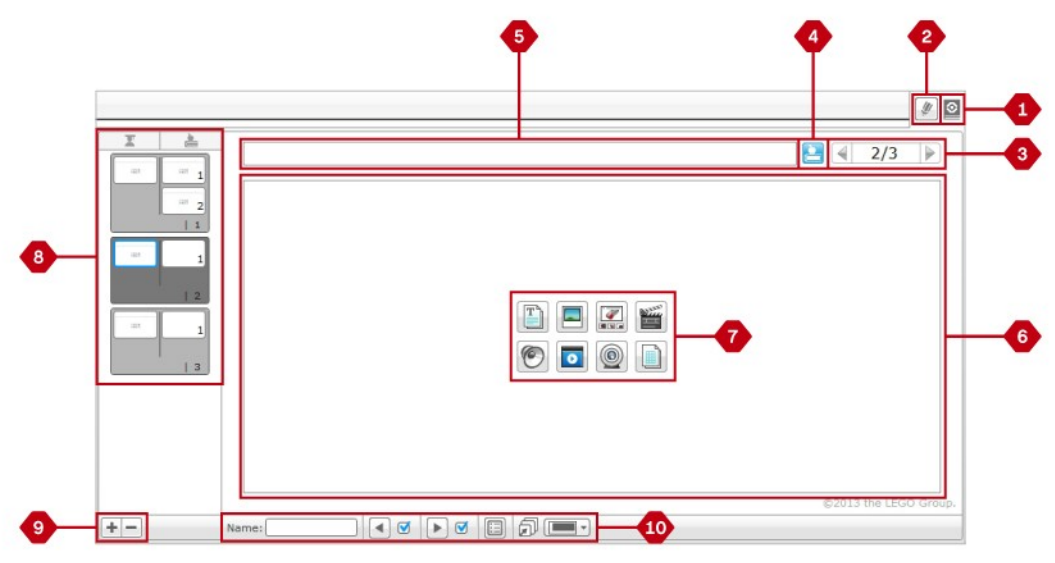

**Editor obsahu (Content Editor)**

## **Nástroje** (Tools)

V horním panelu EV3 softwaru najdete pod nabídkou nástrojů řadu funkcí, které podporují práci se softwarem .

Další informace o těchto nástrojích najdete v nápovědě k softwaru EV3 (EV3 Software Help).

#### **Editor zvuku** (Sound Editor)

V editoru můžete vytvářet vlastní zvukové efekty nebo upravovat existující zvuky stažené ze stránek oficiální podpory EV3. Zvuky zařadíte do programu robota přes programovací blok zvuku (Sound Programming Block).

#### **Editor obrázků** (Image Editor)

V editoru můžete vytvářet vlastní obrázky nebo upravovat obrázky stávající. Pomocí obrázků lze kreativně využívat displej EV3 kostky. Obrázky do programu robota zařadíte přes programovací blok displeje (Display Programming Block).

#### **Můj blok** (My Block Builder)

Vytvoříte-li unikátní miniprogram, který chcete opakovaně použít v programu jiného projektu, My Block Builder vám jej pomůže přeměnit na programovací blok. Stačí definovat název, ikonu a důležité parametry. Moje bloky se automaticky ukládají do programovací palety Moje bloky (My Block Programming Palette).

#### **Aktualizace firmwaru** (Firmware Update)

Pro EV3 kostku budou pravidelně vydávány aktualizace firmwaru. Nové verze doporučujeme instalovat ihned, jakmile budou zpřístupněny. Firmware Update vám sdělí, zda je k dispozici nová verze firmwaru, a pomůže vám EV3 kostku aktualizovat.

#### **Nastavení připojení Wi-Fi** (Wireless Setup)

Chcete-li, aby EV3 software komunikoval s EV3 kostkou prostřednictvím připojení Wi-Fi, pomůže vám tento nástroj nastavit připojení. Budete k tomu potřebovat USB Wi-Fi adaptér pro EV3 kostku a musíte zapnout Wi-Fi komunikaci na této kostce.

#### **Import bloků** (Block Import)

LEGOeducation.com

Slouží k přidávání nových bloků do programovací palety. Mohou to být nové LEGO programovací bloky, nebo bloky jiných výrobců pro jejich senzory. Bloky se musí nejprve stáhnout do počítače a potom pomocí tohoto nástroje importovat do EV3 softwaru.

#### **Prohlížeč paměti** (Memory Browser)

Může se stát, že ztratíte přehled o tom, co máte uloženo v paměti EV3 kostky. Prohlížeč poskytne přehled o využití paměti EV3 kostky (včetně karty SD, je-li vložena). Prohlížeč lze použít i k přenosu souborů, zvuků, grafických prvků aj. mezi EV3 kostkou a počítačem, pro kopírování a odstraňování souborů uložených v paměti EV3 kostky.

## **Nástroje** (Tools)

#### **Stáhnout jako aplikaci** (Download as App)

Pokročilí uživatelé mohou vytvářet i aplikace, použitelné jako úkoly na EV3 kostce. Aplikace EV3 kostky se vytvoří jako normální EV3 program, ale při stažení do kostky přes tento nástroj, se objeví na EV3 obrazovce jako nová aplikace kostky (Brick Apps). Najdete ji mezi výchozími aplikacemi, jako jsou např. programování kostky (Brick Programming) a náhled portů (Port View).

#### **Import programu kostky** (Import Brick Program)

Nástroj umožňuje importovat program vytvořený v programovací aplikaci kostky (Brick Program App) do programovacího prostředí EV3 softwaru. Program můžeme následně upravovat využitím všech funkcí EV3 softwaru.

**Manažer souborů zaznamenaných dat** (Data Log File Manager) Použitím nástroje zobrazíte soubory dat zaznamenané v experimentu, nastavíte a provedete jejich import do EV3 softwaru. Nástroj využijete při vzdáleném záznamu dat do EV3 kostky. Manažer souborů zaznamenaných dat umožňuje importovat data z paměti EV3 kostky anebo SD paměťové karty, stejně jako z počítače.

**Odstranění hodnot ze souboru dat** (Remove Values from Dataset) Může nastat situace, kdy budete chtít odstranit některé hodnoty ze souboru dat načtených senzory. V případě, že soubor dat obsahuje nekorektní hodnoty, např. senzor není schopen zaznamenat reálné hodnoty veličin a tyto jsou pro analýzu nepoužitelné, použijete nástroj k jejich odstranění.

**Tvorba programu k záznamu dat** (Create Data Logging Program) Máte-li nastavený experiment, který chcete vložit do programu, použijete tento nástroj. Jedná se o případ, kdy nechcete aby robot sbíral data po celou dobu běhu programu, ale pouze v některých jeho fázích. Nástroj dokáže převést váš experiment do programovacího bloku k záznamu dat (Data Logging Programming Block).

#### **Export souboru dat (Export Datasets)**

Přejete-li si pracovat s daty i v jiné sofwarové aplikaci (např. Microsoft Excel), použijete nástroj pro export souboru dat do CSV formátu (hodnoty oddělené čárkou) s uložením ve vašem počítači. Exportovaný soubor otevřete ve zvolené softwarové aplikaci. Ověřte, zda vámi zvolený software podporuje CSV formát.

# **ŘEŠENÍ PROBLÉMŮ**

## **Nápověda k EV3 softwaru**  (EV3 Software Help)

Kliknete-li na tlačítko nápovědy (Help) v horním panelu nabídek EV3 softwaru, otevřete nápovědu. Nápověda představuje ucelený a přehledný zdroj užitečných informací o všech funkcích EV3 softwaru včetně tipů pro jeho efektivní používání i návodů k programování s použitím senzorů a motorů. Potřebujete-li pomoc, využijte tuto nápovědu s bližšími informacemi o používání EV3 softwaru jako první.

### **Aktualizace softwaru**  (Software Updates)

Kliknete-li na tlačítko nápovědy (Help) v horním panelu nabídek EV3 softwaru, zapnete automatickou kontrolu aktualizace EV3 softwaru. Kliknutím na kontrolu aktualizace softwaru (Check for Software Updates) se zobrazí značka zaškrtnutí a software bude pravidelně kontrolovat dostupnost svých aktualizací (vyžaduje připojení k internetu). Je-li k dispozici aktualizace, software vás na ni upozorní. Budete-li chtít aktualizaci nainstalovat, budete přesměrováni na webovou stránku, kde si můžete stáhnout soubor s aktualizací. Po stažení souboru můžete aktualizaci instalovat. V průběhu instalace musí být software EV3 zavřený.

# **ŘEŠENÍ PROBLÉMŮ**

### **Aktualizace firmwaru** (Firmware Update)

Firmware je ovládací software instalovaný do EV3 kostky. Bez firmwaru EV3 kostka nefunguje. Čas od času může společnost LEGO Group vydat novou verzi firmwaru, který obsahuje vylepšené funkce nebo opravy softwarových chyb.

Pro aktualizaci firmwaru musíte propojit počítač s EV3 kostkou přes USB a počítač musí být připojen k internetu.

- **1.** Zapněte EV3 kostku a připojte ji k počítači
- **2.** Z nabídky nástrojů (Tools) vyberte aktualizaci firmwaru (Firmware Update)
- **3.** Klikněte na tlačítko kontroly (Check) a zjistěte, zda jsou k dispozici nové aktualizace firmwaru
- **4.** Z nabídky souborů dostupných firmwarů (Available Firmware Files) vyberte nejnovější verzi firmwaru
- **5.** Chcete-li použít verzi firmwaru uloženou v počítači, klikněte na tlačítko procházet (Browse) a vyberte požadovaný soubor
- **6.** Pro stažení zvoleného firmwaru do EV3 kostky klikněte na tlačítko stáhnout (Download). Indikátor v dolní části dialogového okna aktualizace firmwaru znázorňuje průběh aktualizace firmwaru. Po dokončení aktualizace se EV3 kostka automaticky restartuje

Pokud z nějakého důvodu přestane EV3 kostka fungovat v průběhu aktualizace firmwaru, musíte firmware aktualizovat ručně. EV3 kostka musí být stále připojena k počítači přes USB, postup je následující:

- **1.** Na EV3 kostce tiskněte a podržte tlačítko zpět (Back) a následně středové tlačítko (Center) a tlačítko vpravo (Right)
- **2.** Jakmile EV3 kostka restartuje, uvolněte tlačítko zpět (Back)
- **3.** Na obrazovce EV3 kostky se zobrazí Updating (probíhá aktualizace). Uvolněte středové tlačítko (Center) a tlačítko vpravo (Right). Nyní v nástroji Firmware Update EV3 softwaru klikněte na tlačítko stáhnout (Download). Firmware se stáhne do EV3 kostky, která se následně restartuje

Pokud se ruční aktualizace firmwaru EV3 kostky nepodaří napoprvé, **POZNÁMKA:**<br>opakujte ji. **POZNÁMKA:** 

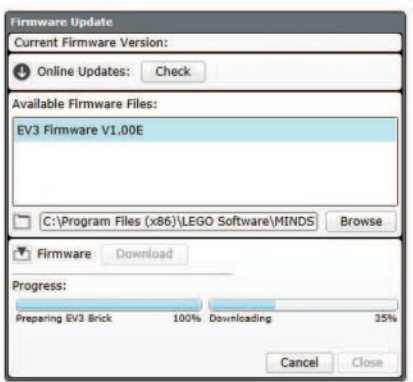

**Okno aktualizace firmwaru**

Před opakováním ruční aktualizace firmwaru zkontrolujte, zda jsou baterie EV3 kostky dostatečně nabité. Příčinou problému mohou být i vybité baterie!

Aktualizace firmwaru způsobí vymazání všech existujících souborů a projektů v paměti EV3 kostky!

**POZNÁMKA:**

### LEGOeducation.com

# **ŘEŠENÍ PROBLÉMŮ**

## **Resetování EV3 kostky**

Přestane-li EV3 kostka náhle pracovat a nelze ji vypnout normálním postupem, vyžaduje restartovat. Resetování EV3 kostky nezpůsobí vymazání dříve uložených souborů a projektů z paměti kostky. Soubory a projekty z právě probíhající akce budou ztraceny.

- **1.** Ověřte, zda je EV3 kostka zapnutá
- **2.** Na EV3 kostce stiskněte a podržte tlačítko zpět (Back) a následně středové tlačítko (Center) a tlačítko vlevo (Left)
- **3.** Jakmile obrazovka zhasne, uvolněte tlačítko zpět (Back)
- **4.** Objeví-li se na obrazovce oznámení o spuštění (Starting), uvolněte středové tlačítko (Center) a tlačítko vlevo (Left)

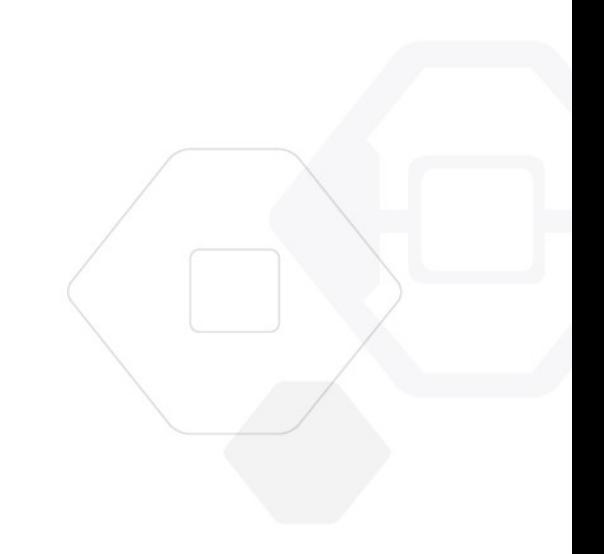

## **POZNÁMKA:**

Před opakováním ruční aktualizace firmwaru zkontrolujte, zda jsou baterie EV3 kostky dostatečně nabité. Příčinou problému mohou být i vybité baterie!

## LEGOeducation.com

## Databáze zvukových souborů

### Zvířecí zvuky

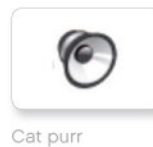

 $\epsilon$ 

 $\bullet$ 

G

Dog bark 1

Dog bark 2

Dog growl

Dog sniff

(G

ſG

Elephant call

r.

Insect buzz 1

Dog whine

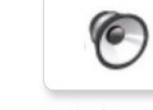

Snake hiss

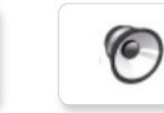

Snake rattle

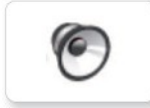

T-rex roar

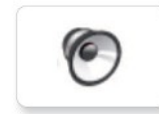

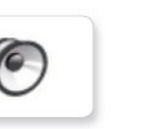

Insect buzz 2

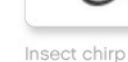

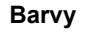

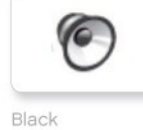

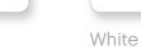

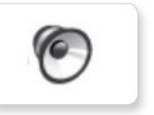

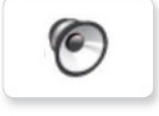

C

Yellow

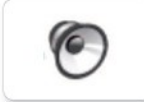

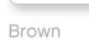

Blue

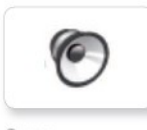

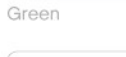

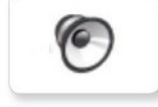

Red

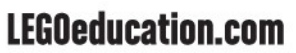

## Databáze zvukových souborů

#### Komunikace

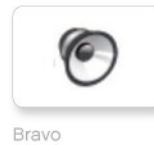

 $\epsilon$ 

G

G

G

Fantastic

EV3

16

Hello

 $Hi$ 

Goodbye

ſG

 $\epsilon$ 

(G

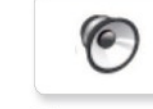

Okay

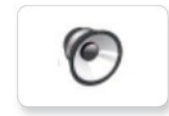

Okey-dokey

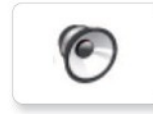

Sorry

G

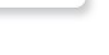

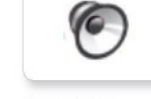

Cheering

Vyjádření

(G

**G** 

Boing

Crunching

r

Crying

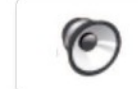

Fanfare

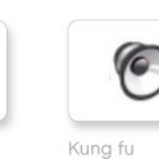

ſG

G.

6

Laughing 1

Laughing 2

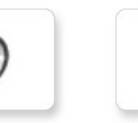

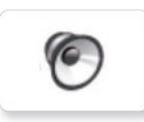

Smack

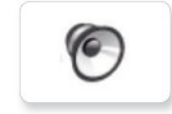

Sneezing

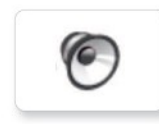

Snoring

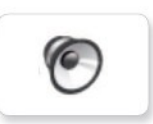

Uh-oh

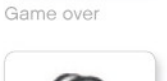

LEGO

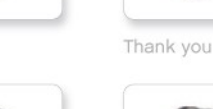

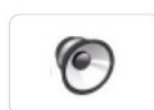

**MINDSTORMS** Yes

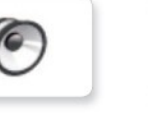

Good job

Go

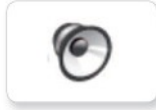

Morning

Good

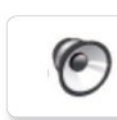

No

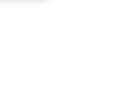

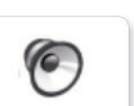

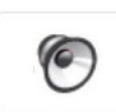

Ouch

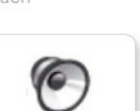

Shouting

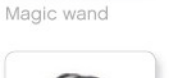

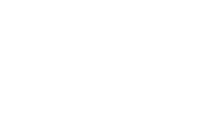

LEGOeducation.com

LEGO, the LEGO logo, MINDSTORMS and the MINDSTORMS logo are trademarks of the/<br>sont des marques de commerce de/son marcas registradas de LEGO Group. ©2013 The LEGO Group. 041329.

Boo **C** 

## Databáze zvukových souborů

#### Informace

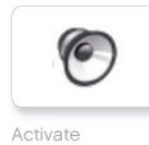

 $\epsilon$ 

G

O

Backwards

Colour

Detected

Analyse

F

ſG

r

C

Error

Flashing

Forward

Left

Object

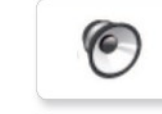

Start

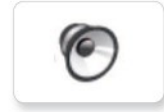

Stop

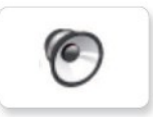

Touch

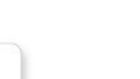

Blip 1

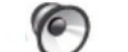

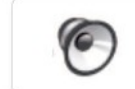

Blip 3

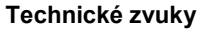

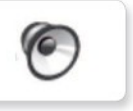

Air release

Airbrake

(G

ſG

Backing alert

76

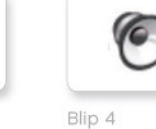

ſG

G.

Horn 1

Horn 2

Laser

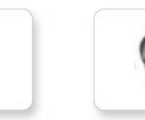

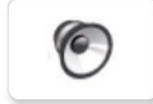

Ratchet

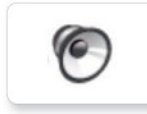

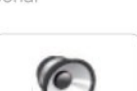

Tick tack

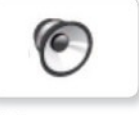

Walk

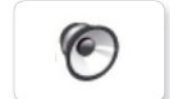

Motor start

Motor idle

Down

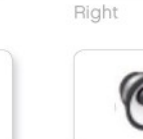

Error alarm

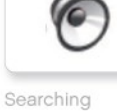

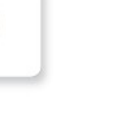

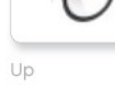

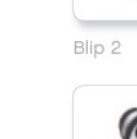

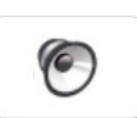

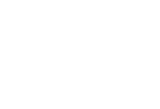

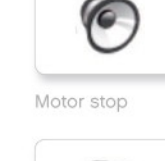

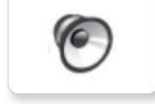

Sonar

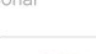

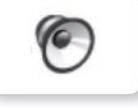

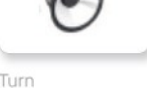

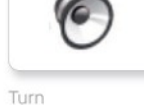

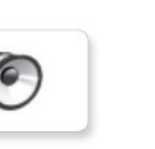

## Databáze zvukových souborů

### Pohyb

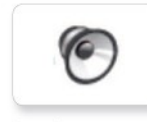

Ve

Arm 1

Servo 1

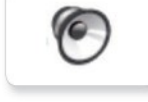

ſG

Servo<sub>2</sub>

Servo 3

ſG

16

Arm<sub>2</sub>

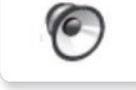

Arm 3

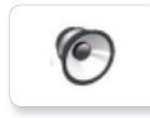

Arm 4

Servo 4

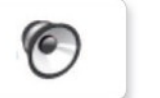

Drop load

Lift load

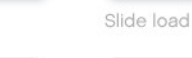

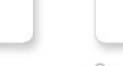

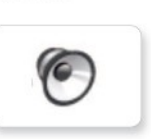

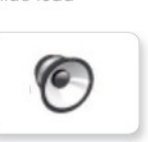

Snap

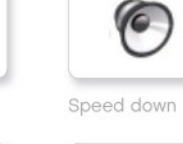

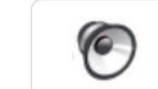

Speed idle

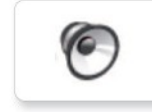

Speed up

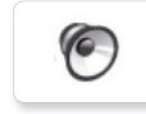

Speeding

### Čísla

Eight

Five

Four

Nine

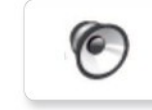

**G** 

 $\epsilon$ 

ſG

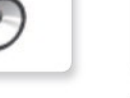

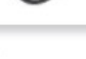

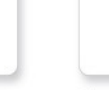

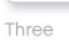

 $\sqrt{6}$ 

**O** 

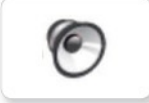

Seven

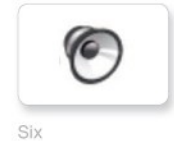

ſG

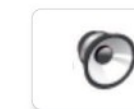

Zero

Two

Ten

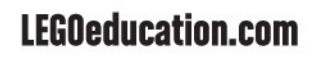

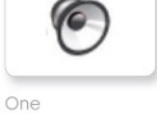

## Databáze zvukových souborů

### EV3 systém

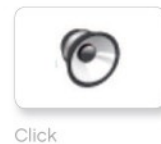

**C** Overpower

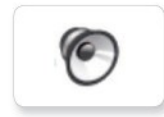

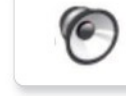

Confirm

Power down

(e

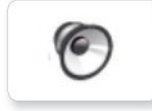

Connect

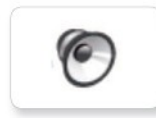

16

Download

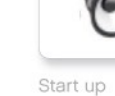

Ready

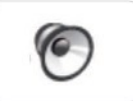

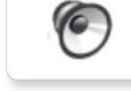

General alert

## Databáze obrazových souborů

### Vyjádření

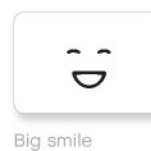

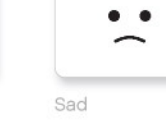

Sick

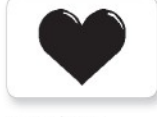

Heart large

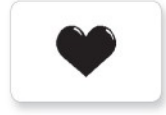

Heart small

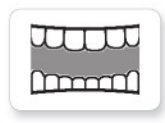

Mouth 1 open

m<del>inini</del>n

Swearing

Talking

6

 $\frac{1}{\sqrt{2}}$ 

Smile

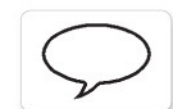

6 ී

Mouth 1 shut

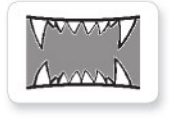

Mouth 2 open

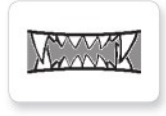

Mouth 2 shut

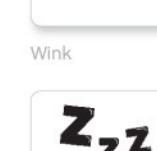

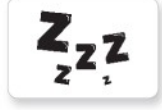

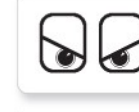

**©** 

Dizzy

Down

Evil

Hurt

 $\bullet$  $\bullet$ 

 $\,{}^+$ 

Knocked out

◎

 $\bullet$ 

 $\blacktriangleleft$ 

 $^{+}$ 

v

 $\bullet$ 

Oči

Angry

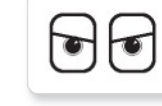

Awake

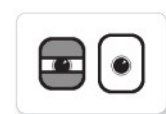

Black eye

 $\bullet$ lo

Bottom left

 $\bullet$ 

Bottom right

6  $\bullet$ 

Crazy 1

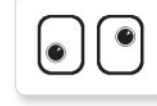

Crazy 2

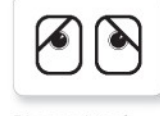

Disappointed

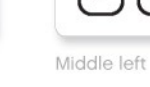

O

Love

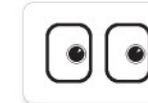

Middle right

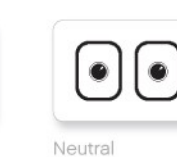

Nuclear

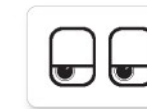

**Tired left** 

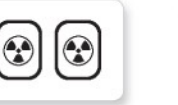

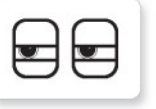

 $\blacksquare$ 

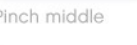

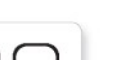

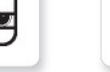

Pinch right

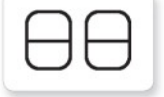

Sleeping

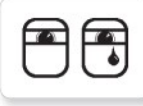

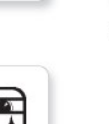

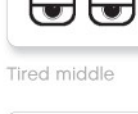

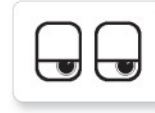

Tired right

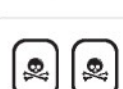

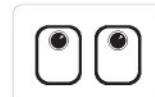

Up

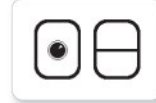

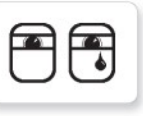

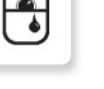

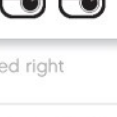

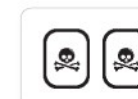

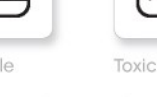

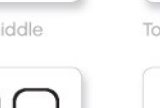

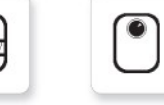

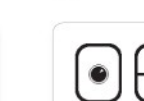

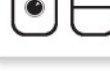

Winking

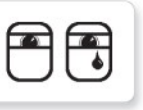

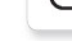

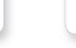

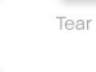

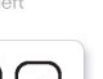

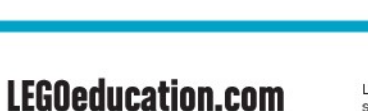

**ZZZ** 

LEGO, the LEGO logo, MINDSTORMS and the MINDSTORMS logo are trademarks of the/<br>sont des marques de commerce de/son marcas registradas de LEGO Group. ©2013 The LEGO Group. 041329.

Pinch left

 $\mathbf{v}$ 

Pinch middle

## Databáze obrazových souborů

#### Informace

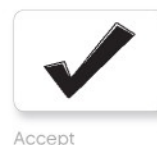

No go

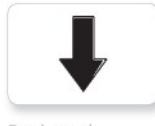

**Backward** 

Question mark

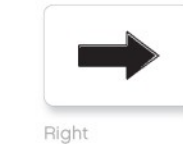

Decline

Forward

Left

Istor

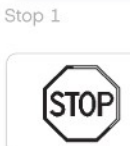

Stop 2

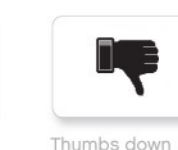

Thumbs down

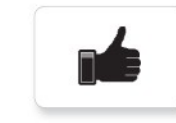

Thumbs up

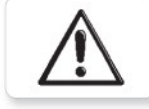

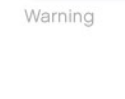

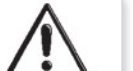

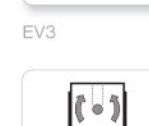

**EV3** 

**LEGO** 

9

Colour sensor

EV3 icon

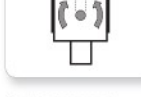

Gyro sensor H

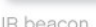

IR beacon

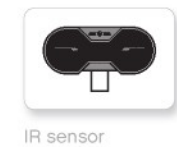

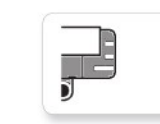

Sound sensor

Temp. sensor

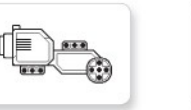

Large motor

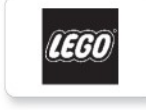

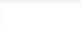

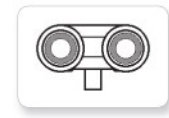

Touch sensor

US sensor

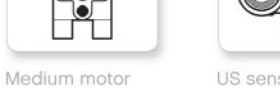

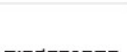

O

mindsterms

**MINDSTORMS** 

LEGOeducation.com

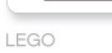

## Databáze obrazových souborů

### Objekty

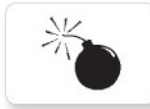

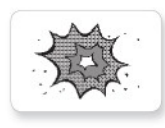

Boom

Bomb

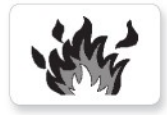

Fire

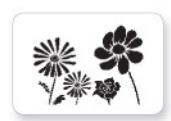

Flowers

Snow

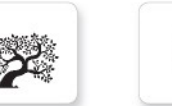

Forest

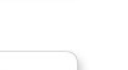

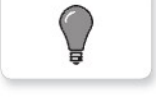

Light off

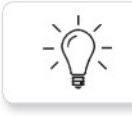

Light on

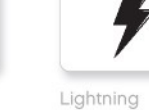

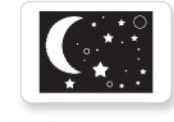

Night

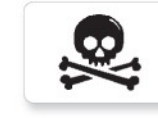

Pirate

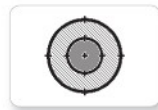

Target

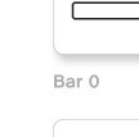

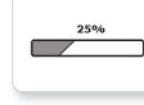

Bar 1

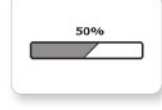

Bar 2

Bar 3

Г

Bar 4

Dial 0

Dial 1

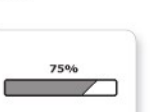

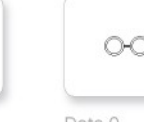

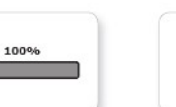

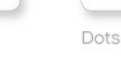

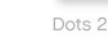

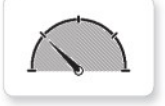

 $\circ$ 

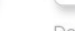

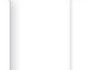

Timer 1

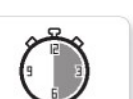

Timer 2

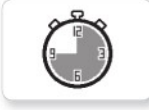

Timer 3

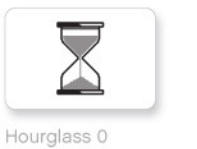

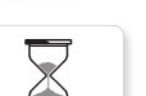

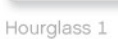

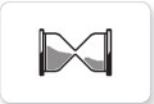

Hourglass 2

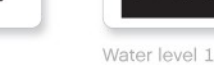

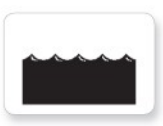

Water level 2

Timer 4

Water level 0

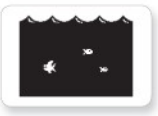

Water level 3

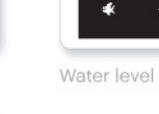

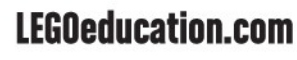

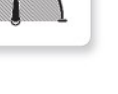

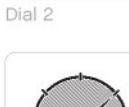

Průběh

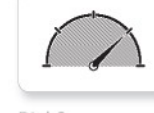

Dial 3

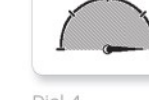

Dial 4

**O-O-C** Dots 0

Dots 1

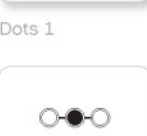

Dots 2

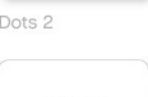

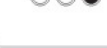

Dots 3

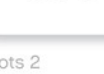

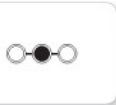

Timer<sub>0</sub>

## Databáze obrazových souborů

### Systém

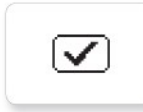

Dot empty

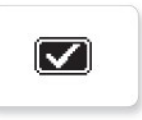

Accept 2

Accept 1

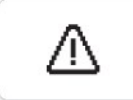

Alert

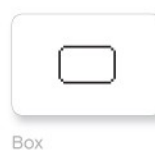

Busy 0

EV3 small

Dot full

**EV3** 

M

⊠

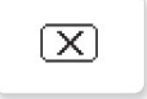

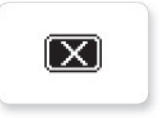

Decline 2

Decline 1

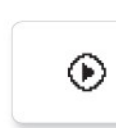

Busy 1

Play

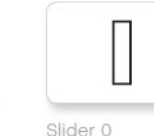

Slider 1

Slider 0

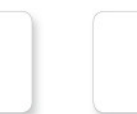

Slider 7

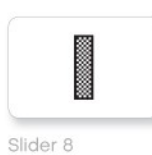

H

Slider 6

Slider 2

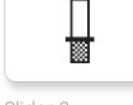

憽

Slider 3

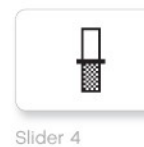

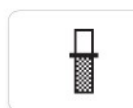

Slider 5

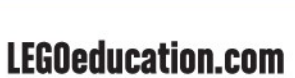

## Aplikace programování kostky (Brick Program App)

### Zvuky

1. Hello

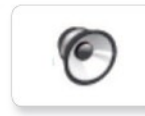

P 7. Object

G

G

6

8. Ouch

9. Blip 3

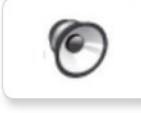

2. Goodbye

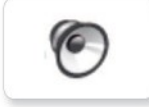

3. Fanfare

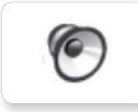

4. Error alarm

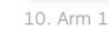

11. Snap

12. Laser

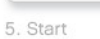

6. Stop

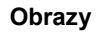

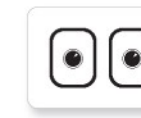

1. Neutral

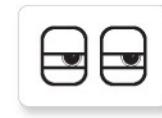

2. Pinch right

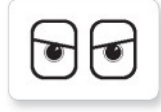

3. Awake

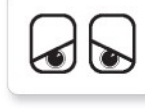

4. Hurt

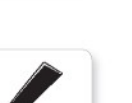

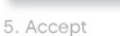

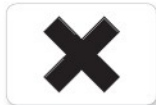

6. Decline

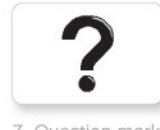

7. Question mark

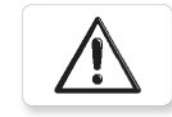

8. Warning

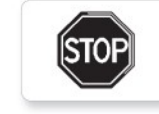

9. Stop 1

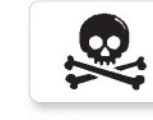

10. Pirate

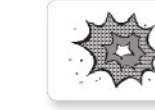

11. Boom

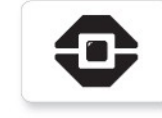

12. EV3 icon

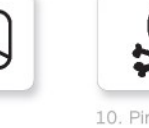

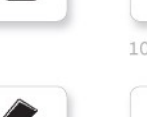

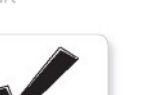

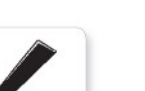

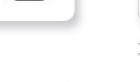

## Přehled dílů

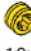

 $10x$ Bushing, 1/2-module, yellow 4239601

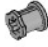

 $10x$ Bushing, 1-module, grey 4211622

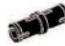

60x Connector peg with friction, 2-module, black 4121715

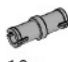

 $10x$ Connector peg, 2-module, grey 4211807

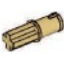

8x Connector peg with axle, 2-module, beige 4666579

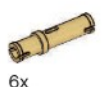

Connector peg, 3-module, beige 4514554

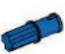

 $20x$ Connector peg with friction/axle, 2-module, blue 4206482

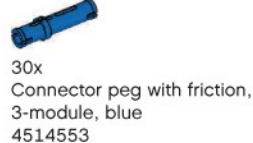

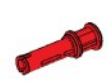

 $22x$ Connector peg with bushing, 3-module, red 4140806

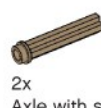

Axle with stud. 3-module, dark beige 6031821

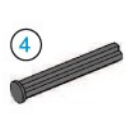

 $2x$ Axle with stop, 4-module, dark grey 4560177

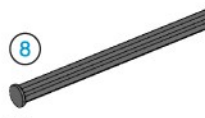

 $2x$ Axle with stop, 8-module, dark grey 4499858

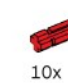

Axle, 2-module, red 4142865

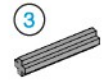

 $14x$ Axle, 3-module, grey 4211815

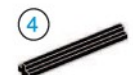

 $4x$ Axle, 4-module, black 370526

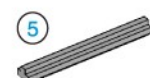

 $6x$ Axle, 5-module, grey 4211639

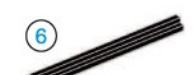

 $4x$ Axle, 6-module, black 370626

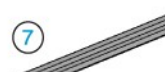

 $5x$ Axle, 7-module, grey 4211805

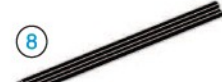

 $2x$ Axle, 8-module, black 370726

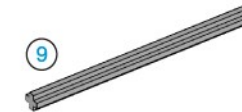

 $2x$ Axle, 9-module, grey 4535768

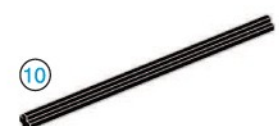

 $2x$ Axle, 10-module, black 373726

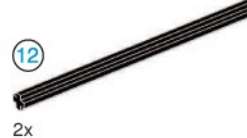

Axle, 12-module, black 370826

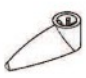

 $4x$ Pointer, 3-module, white 4173941

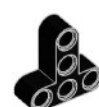

T-Beam, 3x3-module, black 4552347

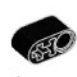

 $4x$ Beam with crosshole, 2-module, black 6006140

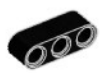

 $2x$ Beam, 3-module, black 4142822

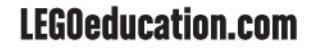

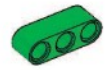

 $4x$ Beam, 3-module, green 6007973

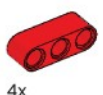

Beam, 3-module, red 4153718

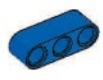

 $\Delta$ Beam, 3-module, blue 4509376

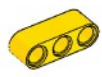

 $4x$ Beam, 3-module, yellow 4153707

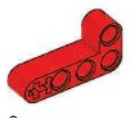

 $6x$ Angular beam. 2x4-module, red 4141270

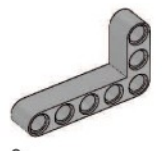

 $2x$ Angular beam, 3x5-module, grey 4211713

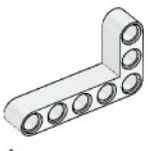

 $4x$ Angular beam, 3x5-module, white 4585040

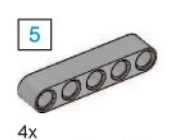

Beam, 5-module, grey 4211651

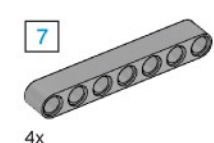

Beam, 7-module, grey 4495930

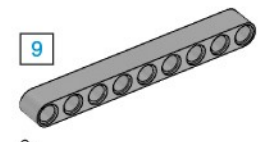

6x Beam, 9-module, grey 4211866

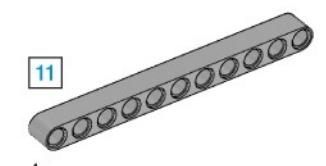

 $4x$ Beam, 11-module, grey 4611705

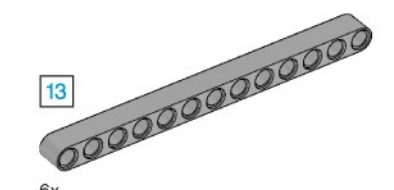

6x Beam, 13-module, grey 4522934

6x Beam, 15-module, white 4542578

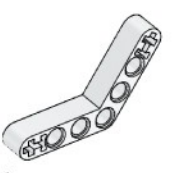

 $6x$ Angular beam, 4x4-module, white 4509912

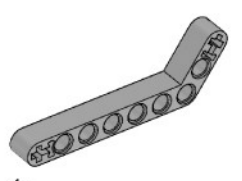

 $4x$ Angular beam, 3x7-module, grey 4211624

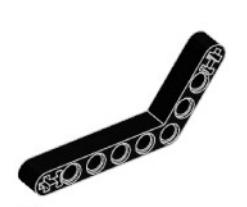

 $4x$ Angular beam, 4x6-module, black 4112282

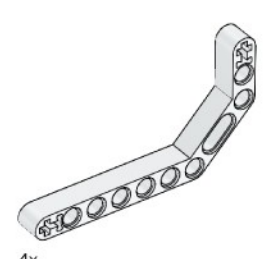

 $4x$ Double angular beam, 3x7-module, white 4495412

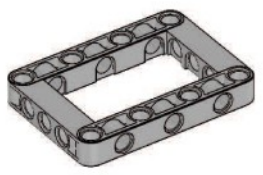

 $3x$ Frame, 5x7-module, grey 4539880

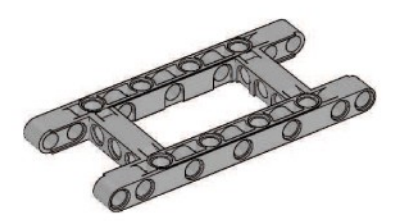

 $1x$ Frame, 5x11-module, grey 4540797

LEGOeducation.com

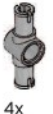

Double connector peg, 3-module, grey 4560175

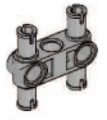

6x Double connector peg, 3x3-module, grey 4225033

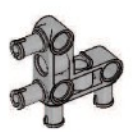

 $4<sub>2</sub>$ Angular connector peg, 3x3-module, grey 4296059

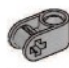

 $Ax$ Cross block, 2-module, grey 4211775

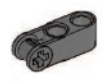

8x Cross block, 3-module, dark grey 4210857

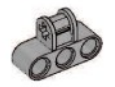

6x Cross block, 3x2-module, grey 4538007

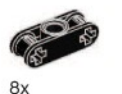

Double cross block. 3-module, black 4121667

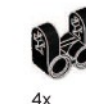

Cross block fork, 2x2-module, black 4162857

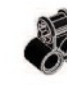

 $4x$ Cross block, 2x2-module, black 4140430

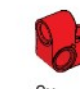

 $2x$ Cross beam, 2x1-module, red 6008527

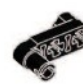

 $2x$ Connector peg with handle, 3-module, black 4563044

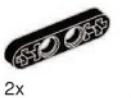

1/2 beam, 4-module, black 4142236

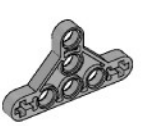

 $4x$ 1/2 triangle beam, 5x3-module, grey 6009019

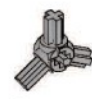

 $2x$ 3-spoke angular block, 3x120°, grey<br>4502595

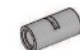

 $4x$ Tube, 2-module, grey 4526985

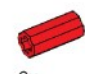

Bushing/axle extender, 2-module, red 4513174

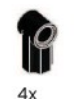

Angular block 1, 0°, black 4107085

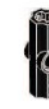

Angular block 2, 180°, black 4107783

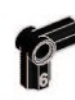

Angular block, 6 (90°), black 4107767

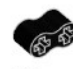

Rubber beam with crossholes, 2-module, black 4198367

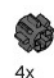

Gear, 8-tooth, dark grey 4514559

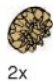

Bevel gear, 12-tooth, beige 4565452

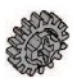

 $4x$ Gear, 16-tooth, grey 4640536

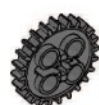

 $4x$ Gear, 24-tooth, dark grey 4514558

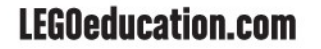

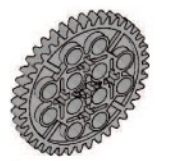

 $2x$ Gear, 40-tooth, grey 4285634

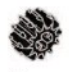

 $2x$ Double bevel gear, 12-tooth, black 4177431

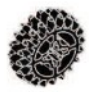

 $2x$ Double bevel gear, 20-tooth, black 4177430

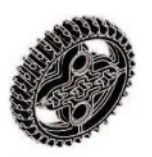

 $2x$ Double bevel gear, 36-tooth, black 4255563

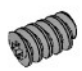

 $2x$ Worm gear, grey 4211510

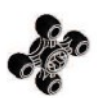

 $4x$ Gear, 4-tooth, black 4248204

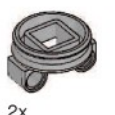

Turntable bottom, 28-tooth, grey 4652235

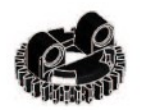

 $2x$ Turntable top, 28-tooth, black 4652236

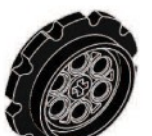

 $4<sub>2</sub>$ Sprocket, 40.7x15 mm, black 4582792

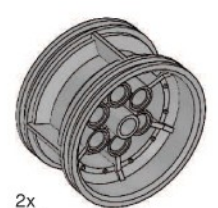

Hub, 43.2x26 mm, grey 4634091

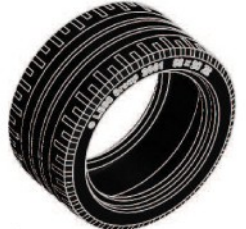

 $2x$ Low profile tire, 56x28 mm, black 6035364

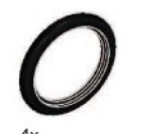

Tire, 30.4x4 mm, black 6028041

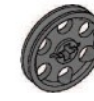

 $4x$ Hub, 24x4 mm, dark grey 4587275

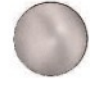

Steel Ball, silver metallic 6023956

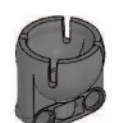

 $1x$ Ball bearing, dark grey 4610380

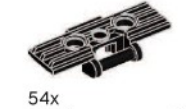

Track, 5x1,5-module, black 6014648

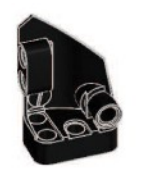

 $1x$ Left curved panel, 3x5-module, black 4566251

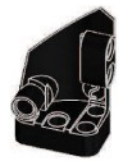

 $1x$ Right curved panel, 3x5-module, black 4566249

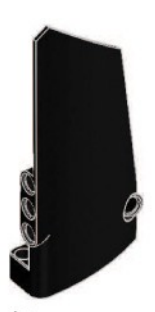

Right curved panel, 5x11-module, black 4543490

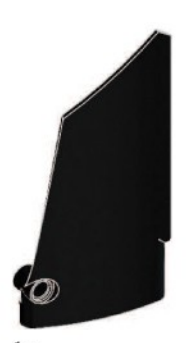

 $1x$ Left curved panel, 5x11-module, black 4541326

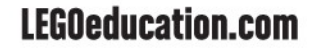

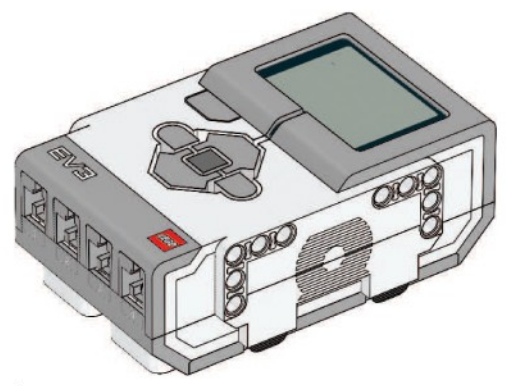

 $1x$ EV3 Brick 6009996

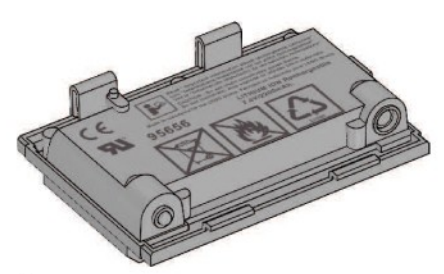

 $1x$ Rechargeable Battery 6012820

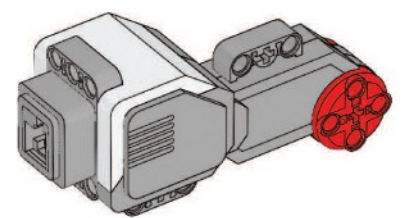

 $2x$ Large Motor 6009430

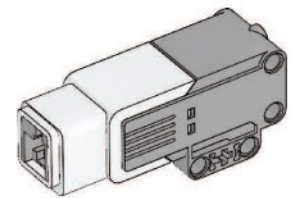

 $1x$ Medium Motor 6008577

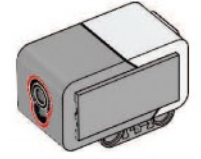

 $1x$ Colour Sensor 6008919

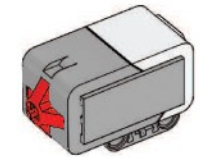

 $2x$ **Touch Sensor** 6008472

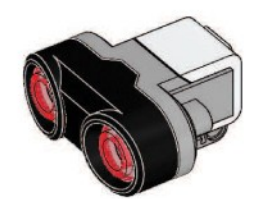

 $1x$ Ultrasonic Sensor 6008924

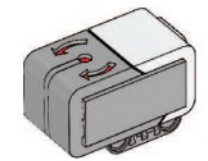

 $1x$ Gyro Sensor 6008916

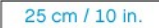

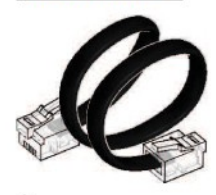

 $4x$ Cable, 25 cm / 10 in. 6024581

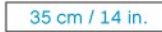

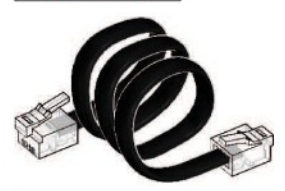

 $2x$ Cable, 35 cm / 14 in. 6024583

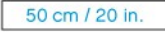

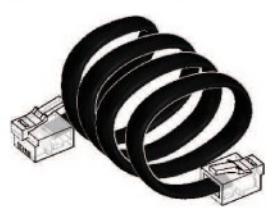

 $1x$ Cable, 50 cm / 20 in. 6024585

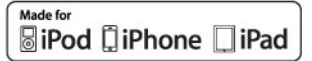

iPad, iPhone and iPod touch are<br>trademarks of Apple Inc., registered in<br>the U.S. and other countries.

iPod Touch (4th gen.)<br>iPhone 4<br>iPhone 4S iPad 1 iPad<sub>2</sub> iPad 3 (3rd gen.)

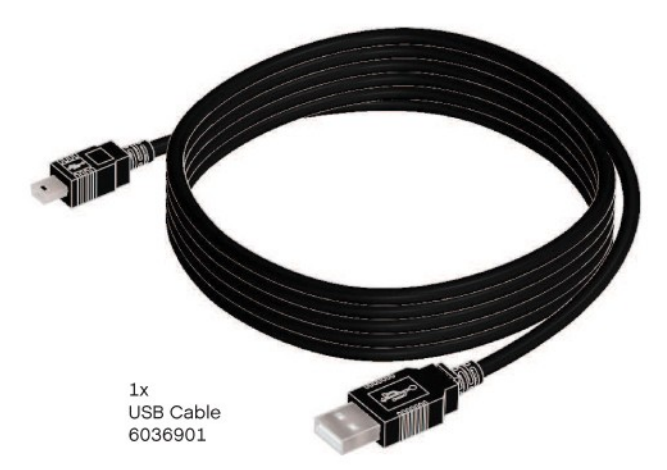